Softwareversie 4.0.x voor iOS

**11840-IEX-US Welch Allyn SmartBracket-eenheid**

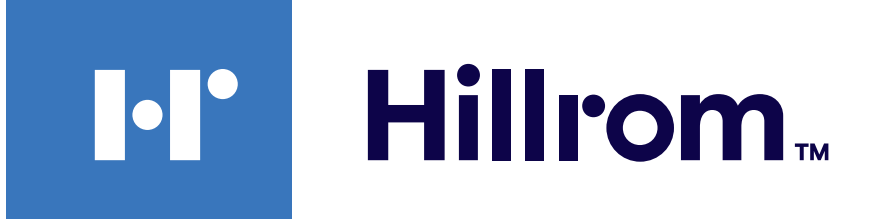

#### **Welch Allyn® iExaminer™ Pro**

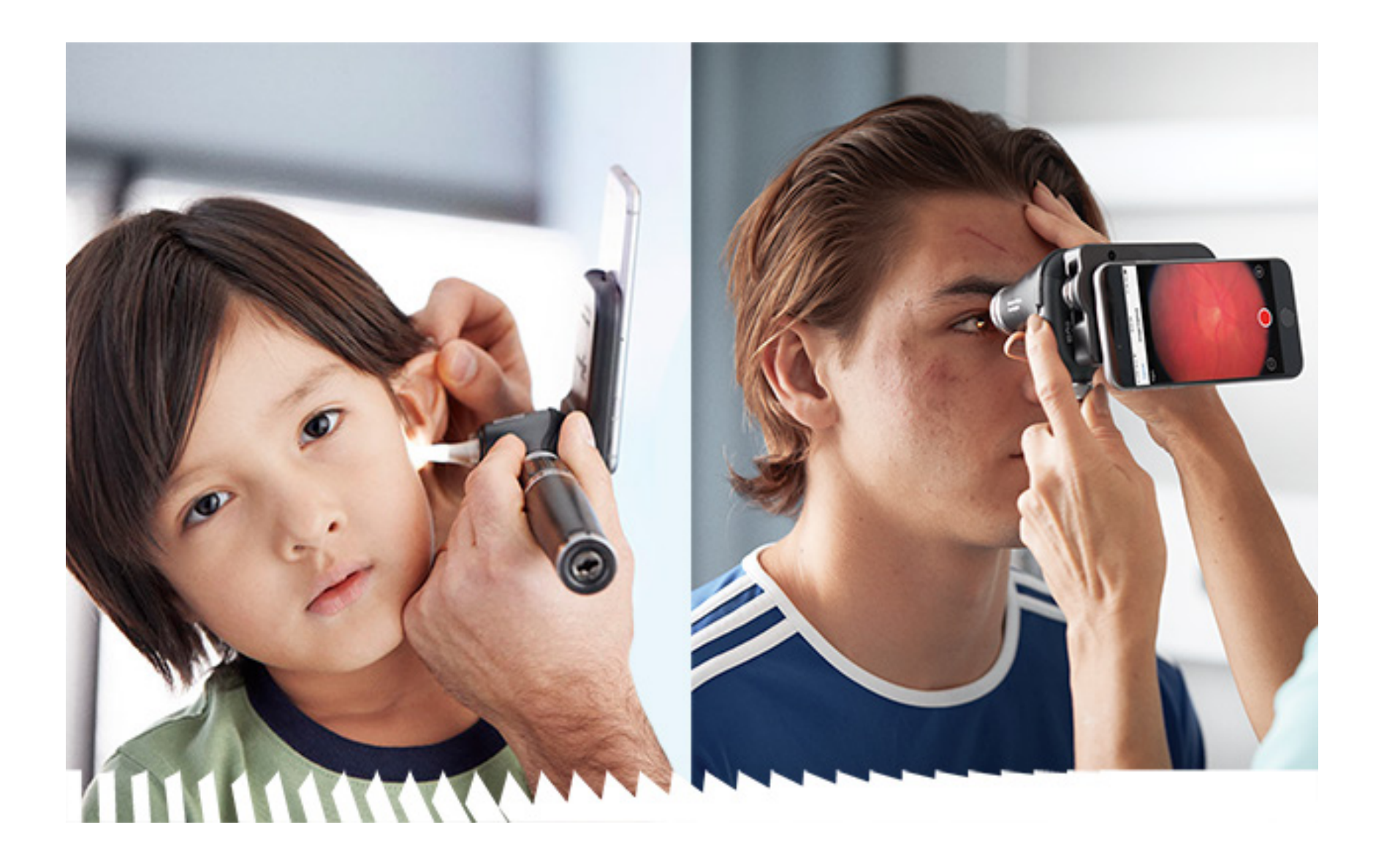

**Welch Allyn iExaminer Pro-app 238-3 Welch Allyn MacroView Plus-otoscoop**

### **Gebruiksaanwijzing**

**118-3 Welch Allyn PanOptic Plus-oftalmoscoop**

**118-3-US Welch Allyn PanOptic Plus-oftalmoscoop**

**11840-IEX Welch Allyn SmartBracket-eenheid**

Kan beschermd zijn door één of meer patenten. Raadpleeg de bovenstaande website. De Hill-Rom-ondernemingen zijn eigenaar van Europese, Amerikaanse of andere octrooien en aangevraagde octrooien.

Welch Allyn, Inc. ('Welch Allyn') aanvaardt geen verantwoordelijkheid voor enig letsel dat kan voortvloeien uit (i) het niet op de juiste wijze gebruiken van het product in overeenstemming met de instructies, voorzorgsmaatregelen, waarschuwingen of verklaringen met betrekking tot het beoogd gebruik van het product zoals aangegeven in deze handleiding, of (ii) onwettig of onjuist gebruik van het product.

#### PATENT/PATENTEN [hillrom.com/patents](http://hillrom.com/patents)

#### $|REF|$ 80030287, versie A, revisiedatum: 03-2023

Hill-Rom behoudt zich het recht voor om zonder voorafgaande kennisgeving wijzigingen aan te brengen in het ontwerp, de specificaties en de modellen. De enige garantie die Hill-Rom biedt, is de expliciete schriftelijke garantie die wordt verleend op de verkoop of verhuur van zijn producten.

© 2023 Welch Allyn, Inc. Alle rechten voorbehouden. Niemand mag deze gebruiksaanwijzing zonder toestemming van Welch Allyn geheel of gedeeltelijk reproduceren of dupliceren, in welke vorm dan ook. Welch Allyn® is een handelsmerk van Welch Allyn, Inc. Hillrom™ is een handelsmerk van Hill-Rom Services, Inc.

Welch Allyn, Inc. 4341 State Street Road Skaneateles Falls, NY 13153 VS [hillrom.com](http://hillrom.com)

Welch Allyn, Inc. is een dochteronderneming van Hill-Rom Holdings, Inc.

Vervaardigd in de VS

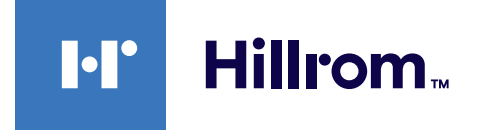

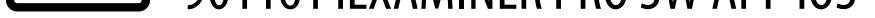

Technische ondersteuning van Welch Allyn <https://hillrom.com/en-us/about-us/locations>

Kennisgeving voor gebruikers en/of patiënten in de EU: alle ernstige incidenten met betrekking tot het hulpmiddel moeten worden gemeld aan de fabrikant en de bevoegde instantie van de lidstaat waarin de gebruiker en/of patiënt is/zijn gevestigd.

Gebruik: raadpleeg de gebruiksaanwijzingen bij de gebruikte koppen

Alleen voor professioneel gebruik

App Store® is een gedeponeerd handelsmerk van Apple, Inc. Andere handelsmerken en handelsnamen zijn het eigendom van hun respectieve eigenaren.

### **Inhoudsopgave**

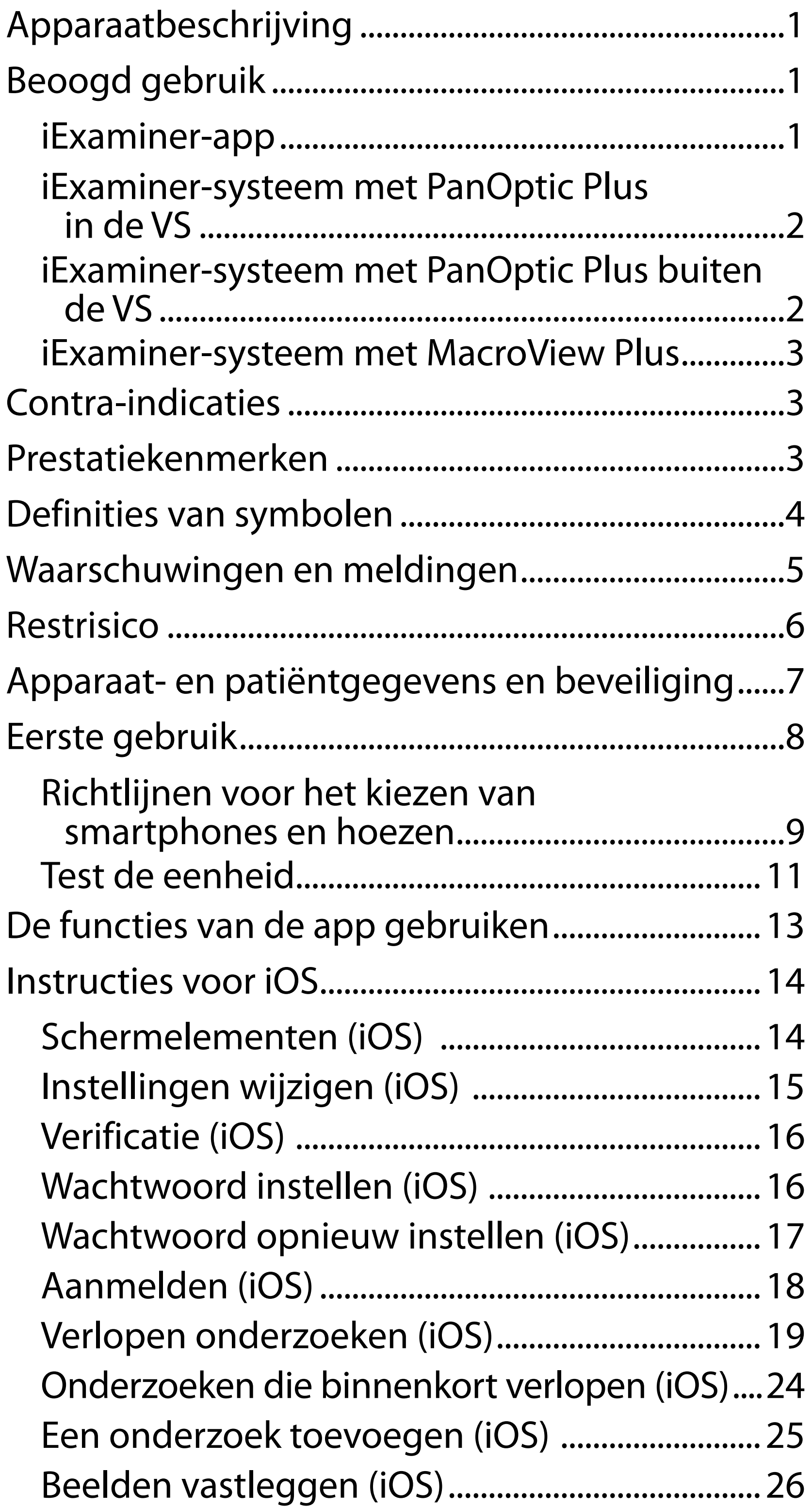

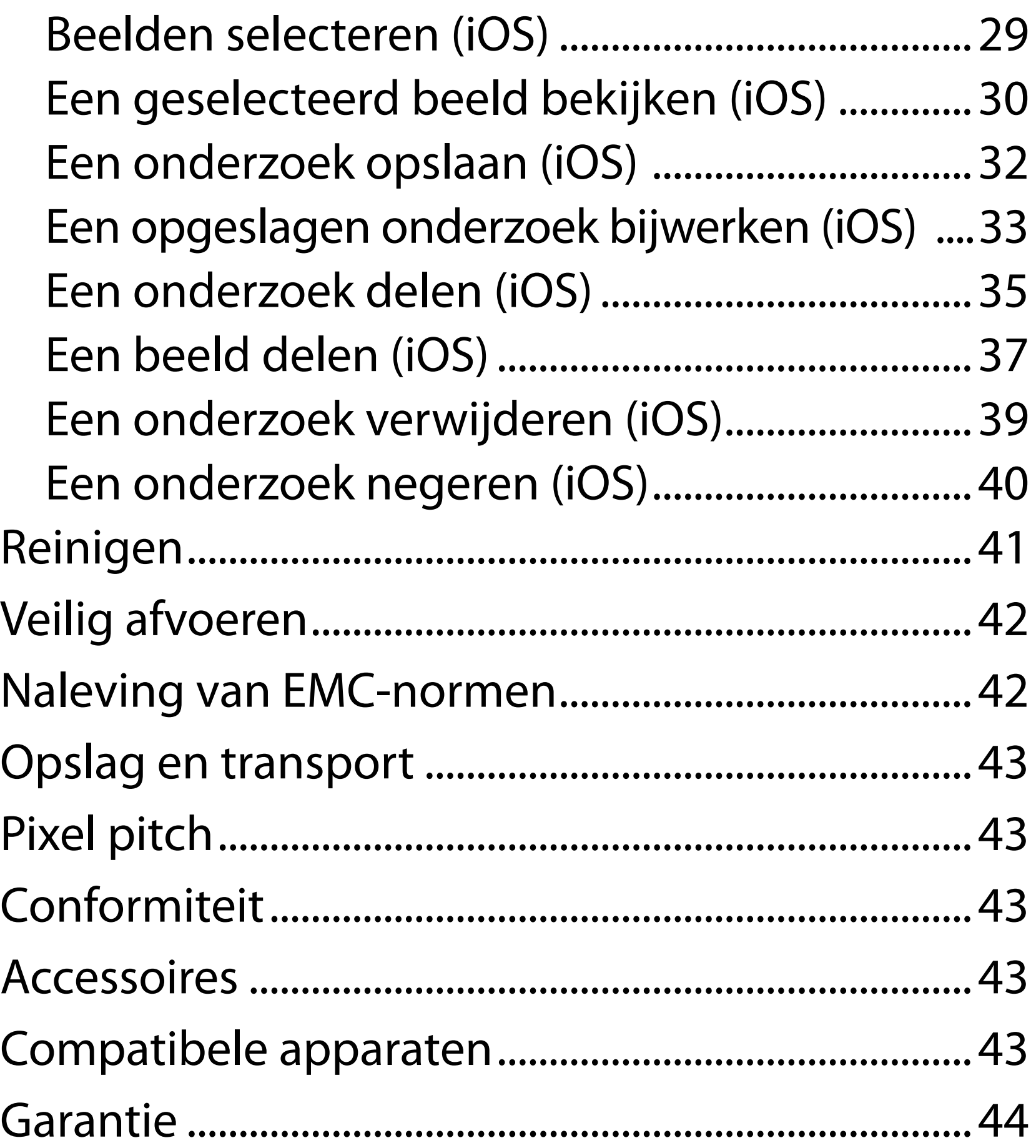

## <span id="page-4-0"></span>**Apparaatbeschrijving**

De iExaminer-app is vergelijkbaar met de Welch Allyn iExaminer Pro-app.

Het iExaminer-systeem met PanOptic Plus bestaat uit PanOptic Plus, SmartBracket, SmartClip, de iExaminer-app, een van de volgende: iPhone X, iPhone 11 Pro, iPhone 11 Pro Max, iPhone 12 Pro en een hoes die voldoet aan de ["Richtlijnen voor het](#page-12-1)  [kiezen van smartphones en hoezen"](#page-12-1).

Het iExaminer-systeem met MacroView Plus bestaat uit MacroView Plus, SmartBracket, SmartClip, de iExaminer-app en een smartphone met een hoes die voldoet aan de 'Richtlijnen voor het kiezen van [smartphones en hoezen](#page-12-1)'.

## **Beoogd gebruik**

#### **iExaminer-app**

De iExaminer-app met de bijbehorende Welch Allynapparaten is bedoeld voor gebruik door artsen en medisch bevoegd personeel om beelden van pediatrische en volwassen patiënten vast te leggen en te verzenden.

De beoogde gebruiksomgevingen voor de iExaminer-app zijn professionele zorginstellingen zoals huisartsenpraktijken, ziekenhuizen, specialistenpraktijken, spoedeisendehulpafdelingen, klinieken en opleidingen in klinische omgevingen.

#### <span id="page-5-0"></span>**iExaminer-systeem met PanOptic Plus in de VS**

Het iExaminer-systeem met PanOptic Plus is bedoeld om foto's te maken van het oog en het omliggende gebied.

De beoogde gebruiksomgevingen voor het iExaminer-systeem met PanOptic Plus zijn artsenpraktijken, ziekenhuizen, specialistische medische praktijken, spoedeisende-hulpafdelingen en klinische trainingsfaciliteiten.

Tot de beoogde gebruikers behoren gediplomeerde zorgverleners die zijn getraind in het gebruik van een oftalmoscoop (of trainees onder hun toezicht). De beoogde patiëntenpopulaties zijn kinderen en volwassenen.

#### **Indicaties voor gebruik**

Het iExaminer-systeem met PanOptic Plus, bestaande uit PanOptic Plus, SmartBracket, SmartClip, de iExaminer-app en een van de volgende: iPhone X, iPhone 11 Pro, iPhone 11 Pro Max, iPhone 12 Pro is bedoeld om beelden vast te leggen als hulpmiddel voor artsen bij de evaluatie en documentatie van de ooggezondheid. De beelden van het iExaminersysteem met PanOptic Plus zijn niet bedoeld voor gebruik als het enige middel voor diagnose.

#### **iExaminer-systeem met PanOptic Plus buiten de VS**

Het iExaminer-systeem met PanOptic Plus is bedoeld voor gebruik door artsen en medisch bevoegd personeel om beelden van de ogen van pediatrische en volwassen patiënten vast te leggen en te verzenden.

De beoogde gebruiksomgevingen voor het iExaminersysteem met PanOptic Plus zijn professionele

<u> ‡</u> μ | **OPMERKING** Gebruik de smartphone uitsluitend in omgevingen die voldoen aan de aanbevelingen van de fabrikant.

### **Prestatiekenmerken**

Raadpleeg de gebruiksaanwijzing van het desbetreffende Welch Allyn-apparaat.

# **Contra-indicaties**

Het iExaminer-systeem met MacroView Plus is niet bedoeld voor oogonderzoek.

Er gelden geen contra-indicaties voor de iExaminerapp. Raadpleeg de gebruiksaanwijzing van het desbetreffende Welch Allyn-apparaat.

<span id="page-6-0"></span>zorginstellingen zoals huisartsenpraktijken, ziekenhuizen, specialistische praktijken, spoedeisende hulp, klinieken en opleidingen in klinische omgevingen.

#### **iExaminer-systeem met MacroView Plus**

Het iExaminer-systeem met MacroView Plus is bedoeld voor gebruik door artsen en medisch bevoegd personeel om beelden van het uitwendige oor, de gehoorgang en het trommelvlies van pediatrische en volwassen patiënten vast te leggen en te verzenden.

De beoogde gebruiksomgevingen voor het iExaminer-systeem met MacroView Plus zijn professionele zorginstellingen zoals huisartsenpraktijken, ziekenhuizen, specialistische praktijken, spoedeisende hulp, klinieken en opleidingen in klinische omgevingen.

## <span id="page-7-0"></span>**Definities van symbolen**

Bekijk de symbolenlijst van Welch Allyn voor meer informatie over de symbolen: welchallyn.com/symbolsglossary.

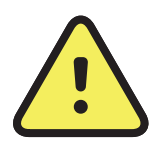

**WAARSCHUWING** De waarschuwingen in deze handleiding wijzen op omstandigheden of handelingen die kunnen leiden tot ziekte, letsel of overlijden. In een zwart-witdocument worden waarschuwingssymbolen weergegeven met een grijze achtergrond.

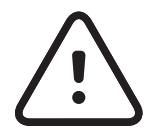

**LET OP** De aandachtsymbolen in deze handleiding geven omstandigheden of handelingen aan die kunnen leiden tot beschadiging van de apparatuur of andere eigendommen of verlies van gegevens.

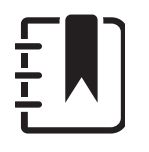

- **only** Alleen op voorschrift of 'voor gebruik door of op voorschrift van een bevoegde medische professional'
- Nabestelnummer  $|REF|$ 
	- Productidentificatie

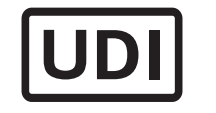

#

**OPMERKING** Geeft uitleg bij een instructie of nuttige informatie over een functie of gedrag.

Raadpleeg de gebruiksaanwijzing (IFU). Op deze website is een exemplaar van de gebruiksaanwijzing beschikbaar. Er kan een papieren exemplaar van de gebruiksaanwijzing bij Hillrom worden besteld dat binnen 7 dagen

#### wordt bezorgd.

Unieke apparaat-ID

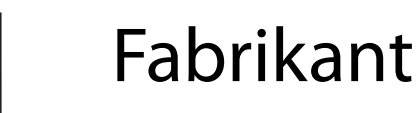

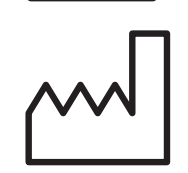

Productiedatum

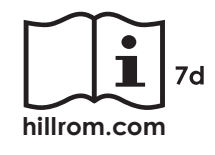

## <span id="page-8-0"></span>**Waarschuwingen en meldingen**

- **WAARSCHUWING** Gebruik bij het verzenden van beelden of patiëntbestanden altijd de toepassing iExaminer. Verzend patiëntbeelden niet vanaf de camerarol om te voorkomen dat ze verkeerd worden gekoppeld. Gebruik beelden van de camerarol uitsluitend voor training en niet-klinisch gebruik. Zie Apparaat- en [patiëntgegevens en beveiliging.](#page-10-1)
- **WAARSCHUWING** Dit hulpmiddel/systeem is uitsluitend bestemd voor gebruik door professionals in de gezondheidszorg. Dit apparaat/systeem kan radio-interferentie veroorzaken of de werking van apparatuur in de buurt verstoren. Het kan nodig zijn om maatregelen te nemen die de interferentie verminderen, zoals het opnieuw richten of verplaatsen van het apparaat of het afschermen van de locatie.
- **WAARSCHUWING** Risico op letsel bij de patiënt – magnetische velden. Wees voorzichtig bij het gebruik van een smartphone in de buurt van geïmplanteerde apparaten zoals craniale

implantaten, verstelbare CSF-shunts en pacemakers.

### **WAARSCHUWING** De beelden van het

iExaminer-systeem met PanOptic Plus zijn niet bedoeld voor gebruik als het enige middel voor diagnose.

#### **WAARSCHUWING** Gebruik het iExaminersysteem niet met incompatibele smartphonemodellen.

Dit product voldoet aan de relevante normen voor elektromagnetische interferentie, mechanische veiligheid, prestaties en biocompatibiliteit. Het product kan potentieel letsel of potentiële schade voor de patiënt of gebruiker door de onderstaande oorzaken echter niet volledig wegnemen:

- letsel of schade aan het hulpmiddel in verband met elektromagnetische risico's;
- letsel door mechanische risico's;
- letsel door onbeschikbaarheid van het hulpmiddel, functies of parameters;
- letsel door verkeerd gebruik, zoals ontoereikende reiniging, en/of
- letsel door blootstelling van het hulpmiddel aan biologische triggers die kunnen leiden tot een ernstige systemische allergische reactie.

## **Restrisico**

- <span id="page-9-0"></span>**LET OP** Beoordeel beelden op de Welch Allyn iExaminer bij voldoende licht. Beeldbeoordeling is niet getest bij weinig licht.
- **LET OP** Om er zeker van te zijn dat uw systeem beelden van voldoende kwaliteit levert, dient u de eenheid te testen. Zie [Test de eenheid](#page-14-1).
- $\frac{1}{2}$  **N** | OPMERKING Raadpleeg de gebruiksaanwijzing van het Welch Allyn-apparaat voor meer waarschuwingen en meldingen.
- **OPMERKING** Raadpleeg de gebruiksaanwijzing van het Welch Allyn-apparaat voor informatie over lichtgerelateerde risico's met betrekking tot het systeem.

Welch Allyn adviseert om beveiliging op apparaatniveau in te schakelen. Gebruikers zijn verantwoordelijk voor de beveiliging van de smartphone.

Met de toepassing iExaminer kan de gebruiker patiëntgegevens delen via e-mail en opslag in de cloud. Bij het delen van patiëntgegevens via e-mail of cloudopslag is het van essentieel belang dat de gebruiker de gegevens alleen deelt met andere geautoriseerde gebruikers in overeenstemming met de HIPAA-regelgeving. De gebruiker is de enige verantwoordelijke voor het beschermen van patiëntgegevens. Gebruikers moeten de identiteit van de patiënt controleren voordat ze patiëntendossiers verzenden.

Om patiëntgegevens veilig via e-mail te delen, moet de gebruiker ervoor zorgen dat de e-mailtoepassing is geconfigureerd voor veilige communicatie met de e-mailserver via TLS (Transport Layer Security). TLS bestaat uit cryptografische protocollen die zijn ontworpen voor het beveiligen van communicatie via een computernetwerk. TLS is voornamelijk bedoeld om privacy en gegevensintegriteit tussen twee of meer communicerende computertoepassingen te garanderen.

Bij het instellen van een e-mailaccount (bijv. IMAP, POP) moet de gebruiker een beveiligingsmethode kiezen die TLS/SSL omvat. De standaard e-mailtoepassing Mail van iOS is, als deze wordt gebruikt met de standaard iCloude-mailserver, al beveiligd met TLS.

Bij het verzenden van patiëntgegevens in de cloud is het van essentieel belang dat de cloudopslagmethode is beveiligd met TLS. In iOS is iCloud Drive beveiligd met TLS.

## <span id="page-10-1"></span><span id="page-10-0"></span>**Apparaat- en patiëntgegevens en beveiliging**

Controleer of u het volgende hebt gedaan:

- 1. Selecteer een smartphone die voldoet aan de criteria in de Richtlijnen voor het kiezen van [smartphones en hoezen](#page-12-1).
- 2. Download de iExaminer-app uit de App Store®.
- 3. Volg de instructies op het scherm als u een upgrade uitvoert van een eerdere versie met opgeslagen beelden.
- 4. Selecteer een gebruiksmodus.
	- De Clinical mode (Klinische modus) is bedoeld voor gebruik bij patiënten. Onderzoeksgegevens moeten na elk onderzoek vanuit de app worden verzonden. Er worden geen onderzoeksgegevens opgeslagen op de telefoon.
	- De Training mode (Trainingsmodus) is alleen bedoeld voor trainingsdoeleinden. Als u deze modus selecteert, kunt u praktijkonderzoeken gedurende een door de gebruiker ingestelde periode van 30 tot 180 dagen opslaan, waarna u de gegevens uit de app moet verwijderen.

Ga naar [hillrom.com/getstarted](http://hillrom.com/getstarted) voor video's over iExaminer Pro.

> In deze modus mogen geen individueel identificeerbare patiëntgegevens of persoonlijke gegevens worden opgeslagen. De standaard bewaarperiode voor gegevens is 30 dagen voor praktijkonderzoeken.

- 5. Ga akkoord met de algemene voorwaarden.
- 6. Stel de beveiliging voor de app en de smartphone in. Raadpleeg de aanbevelingen voor vertrouwelijkheid. Zie [Apparaat- en](#page-10-1)  [patiëntgegevens en beveiliging.](#page-10-1)

### <span id="page-11-0"></span>**Eerste gebruik**

- <span id="page-12-0"></span>7. Raadpleeg de **STARTGIDS VOOR DE WELCH ALLYN IEXAMINER SMARTBRACKET**  (meegeleverd in de doos) voor de eerste installatie. Op de achterkant van de hoes mogen zich geen futncties of accessoires bevinden die de installatie van de SmartBracket en SmartClip verhinderen.
- 8. Bevestig het Welch Allyn-apparaat aan de SmartBracket.
- 9. Test de systeemeenheid met behulp van de iExaminer-resolutietestkaart (meegeleverd). Zie Test [de eenheid.](#page-14-1)
- 10. Bekijk video's en ander trainingsmateriaal op [hillrom.com/getstarted](http://hillrom.com/getstarted) om een onderzoek uit te voeren.
- Ë N | **OPMERKING** iExaminer 4.0.x is compatibel met iOS-versie 11 t/m versie 15.
- $\frac{1}{L}$   $\vert$ **OPMERKING** Als u van modus wilt wisselen, verwijdert u de app en installeert u deze opnieuw. Opgeslagen gegevens worden gewist wanneer u de app verwijdert.

<span id="page-12-1"></span>**Richtlijnen voor het kiezen van smartphones en hoezen**

#### **Smartphone-hoes**

Op de achterkant van de hoes mogen zich geen functies of accessoires bevinden die de installatie van de SmartBracket en SmartClip verhinderen. Raadpleeg de **STARTGIDS VOOR DE WELCH ALLYN IEXAMINER SMARTBRACKET** (meegeleverd in de doos)**.** 

Gebruik in de VS een van de volgende smartphones met de PanOptic Plus: iPhone X, iPhone 11 Pro, iPhone 11 Pro Max, iPhone 12 Pro.

Gebruik voor alle andere toepassingen van het iExaminer-systeem een smartphone die voldoet aan de onderstaande criteria.

- Afmetingen: de combinatie van de smartphone en de hoes is minder dan 165 mm lang, 85 mm breed en 13 mm dik.
- Gewicht: de combinatie van de smartphone en de hoes weegt minder dan 280 g.
- Optica: de meeste smartphonecamera's met een resolutie van 8 MP of meer zijn acceptabel. Zie Test de eenheid voor informatie over het testen van uw systeem.
- Weergave: een kleurendisplay met een schermgrootte van ≥ 101 mm
- Hardware: ≥ 500 MB interne opslag
- Software: ondersteunt JPEG-afbeeldingen en is compatibel met iOS-versie 11 t/m versie 15.
- **Elektrisch** 
	- o De uitgestraalde emissies van de smartphone moeten voldoen aan Deel 15 van Titel 47 van de Code of Federal Regulations (of gelijkwaardig)

- o Het inductieve opladen van de smartphone moet Qi-gecertificeerd zijn (of gelijkwaardig)
- o Het opladen van de smartphone moet voldoen aan IEC/UL 60950-1 (of gelijkwaardig)
- o Het inductieve opladen van de smartphone moet Qi-gecertificeerd zijn (of gelijkwaardig)
- o Het opladen van de smartphone moet voldoen aan IEC/UL 60950-1 (of gelijkwaardig)

#### **Smartphone-criteria**

#### <span id="page-14-1"></span><span id="page-14-0"></span>**Test de eenheid**

Open de toepassing iExaminer en voer de volgende stappen uit:

- 1. Bevestig een handgreep aan de kop. Als u een oftalmoscoop gebruikt, schakelt u de handgreep in en stelt u de dioptrie in op Groen 8 met een grote lichtbundel en zonder filter.
- 2. Bevestig de kop aan de SmartBracket. De kop kan in vier richtingen worden bevestigd.
- 3. Plaats de iExaminer-resolutietestkaart (meegeleverd in de doos) op een vlakke ondergrond.
- 4. Tik in het scherm Exam (Onderzoek) op **Add image (Beeld toevoegen)** aan de rechter- of linkerkant.
- **OPMERKING** Als u de app in de trainingsmodus  $\frac{1}{2}$   $\frac{1}{2}$ hebt geïnstalleerd, tikt u op  $+$  om een onderzoek te starten.
- 5. De opname wordt gestart. De opname wordt na 30 seconden beëindigd. Tik op  $\odot$  om de opname opnieuw te starten als dat nodig is om de stappen te voltooien.
- 6. Richt de scoop op een oppervlak in de buurt om te controleren of de cirkel op het scherm van de smartphone een volledige cirkel is.

- **OPMERKING** Als het geen volledige cirkel is, controleert u of de vergroting 1,0x is en of het diafragma van de primaire lens is uitgelijnd met de SmartBracket. Als deze niet goed zijn uitgelijnd, volgt u de instructies voor het verwijderen van de SmartClip in de **STARTGIDS VOOR DE WELCH ALLYN IEXAMINER SMARTBRACKET.**
- 7. Lijn de cirkel op de iExaminer-resolutietestkaart uit met de rand van het zichtbare gebied. Plaats de scoop indien nodig dichter bij of verder weg van de kaart. Wijzig de vergroting niet.

\*Neem contact op met de technische ondersteuning van Hillrom of ga naar [hillrom.com](http://hillrom.com) voor hulp.

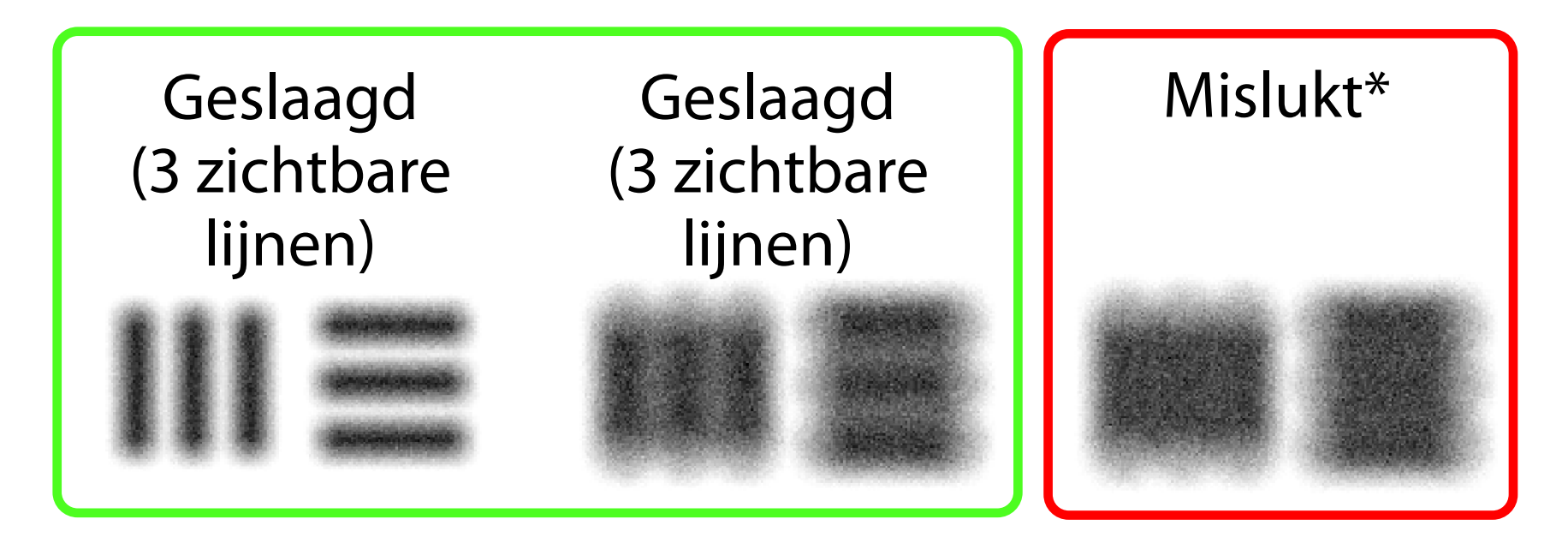

11. Begin uw patiëntonderzoek. Raadpleeg de techniekhandleiding (meegeleverd in de doos) of de gebruiksaanwijzing (beschikbaar in de app en op [hillrom.com/getstarted\)](http://hillrom.com/getstarted).

- **OPMERKING** Als de automatische  $\frac{1}{2}$ scherpstelling niet werkt, tikt u op het scherm op het middelste doel. De automatische scherpstelling wordt gereset.
- **OPMERKING** Selecteer de juiste doelcirkel. Er is  $\frac{1}{2}$   $\frac{1}{2}$ er een voor de oftalmoscoop en een voor de otoscoop.
- 8. Bekijk de opname en blader om het beste beeld te selecteren. Beweeg twee vingers naar elkaar toe om in te zoomen op het vastgelegde beeld van de resolutiedoelen.
- 9. Vergelijk alle vijf de doelen om te controleren of de beelden drie zichtbare lijnen hebben. Als dit niet het geval is, herhaalt u de test.

10. De installatie van het apparaat is voltooid wanneer alle vijf doelen zijn gehaald. Stel de dioptrie van de oftalmoscoop weer in op 0

dioptrie.

<span id="page-16-2"></span>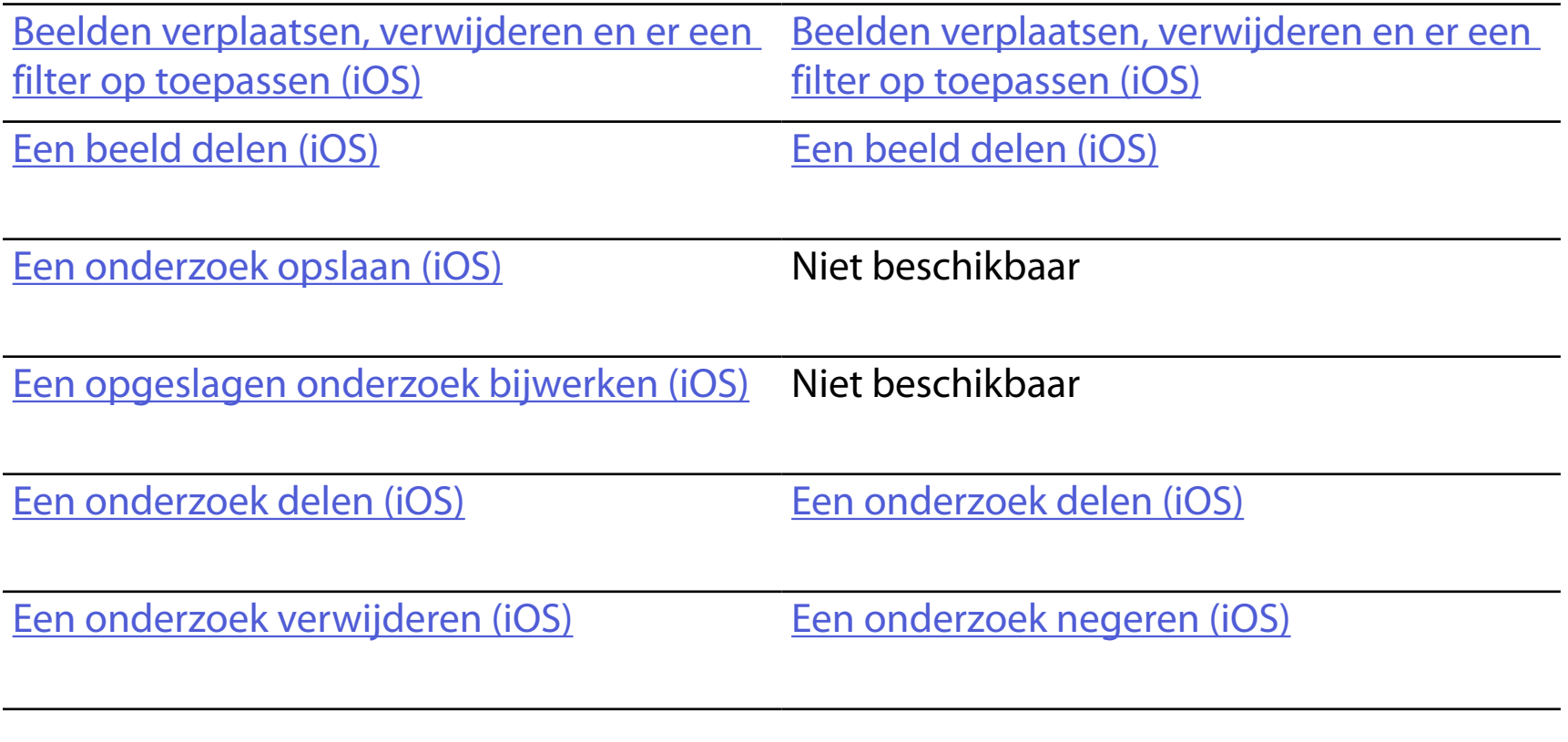

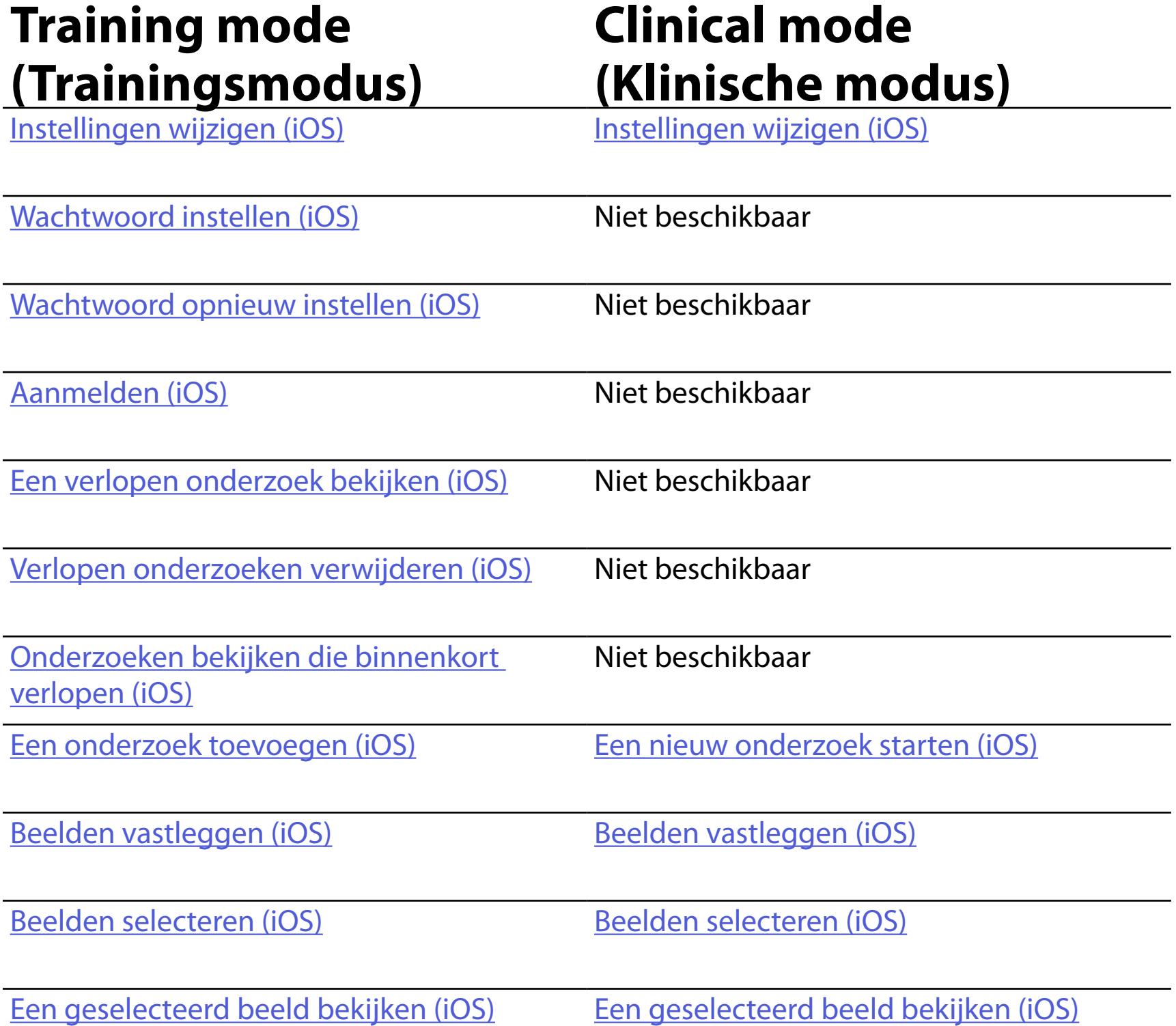

#### Ga naar *Instructies voor iOS* voor informatie over het gebruik van de app

## <span id="page-16-1"></span><span id="page-16-0"></span>**De functies van de app gebruiken**

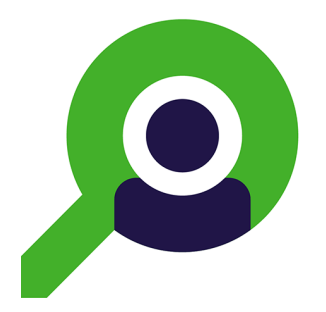

Gebruik de onderstaande koppelingen om naar een actie te gaan of lees de volledige instructies voor het besturingssysteem van uw apparaat.

- ΞW **OPMERKING** Beelden worden ter illustratie weergegeven.
- Ë N | **OPMERKING** De klinische modus wordt geopend in het scherm Exam (Onderzoek).

## <span id="page-17-1"></span><span id="page-17-0"></span>**Instructies voor iOS**

#### **Schermelementen (iOS)**

*Is van toepassing op: Training mode (Trainingsmodus), Clinical mode (Klinische modus)*

#### **Pictogram Definitie**

- Verzenden/delen
- Verwijderen
	- Filter

Toevoegen

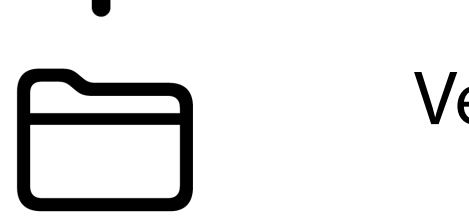

#### Verplaatsen

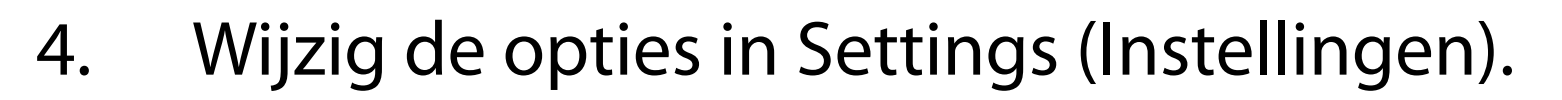

- 5. Tik op de pijl terug in de linkerbovenhoek om de instellingen op te slaan.
- 6. Ga terug naar de app.

Wijzig instellingen zoals de bewaarperiode van gegevens. Sommige instellingen zijn mogelijk alleen beschikbaar in een specifieke modus.

- 1. Ga naar uw apparaatinstellingen.
- 2. Blader naar de iExaminer Pro-app.
- 3. Open de instellingen van de app.

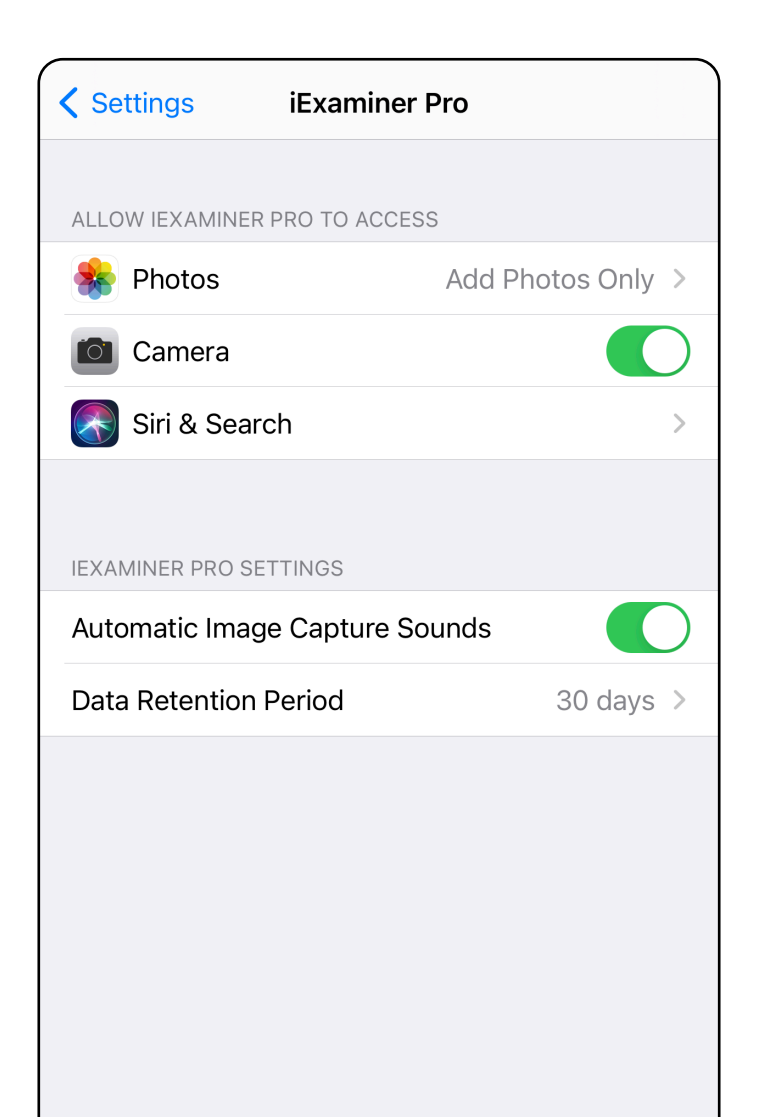

### <span id="page-18-1"></span><span id="page-18-0"></span>**Instellingen wijzigen (iOS)**

Stel een wachtwoord in dat voldoet aan de validatiecriteria.

- 1. Voer het nieuwe wachtwoord in het scherm Authentication (Verificatie) tweemaal in.
- 2. Tik op **Set (Instellen)**.

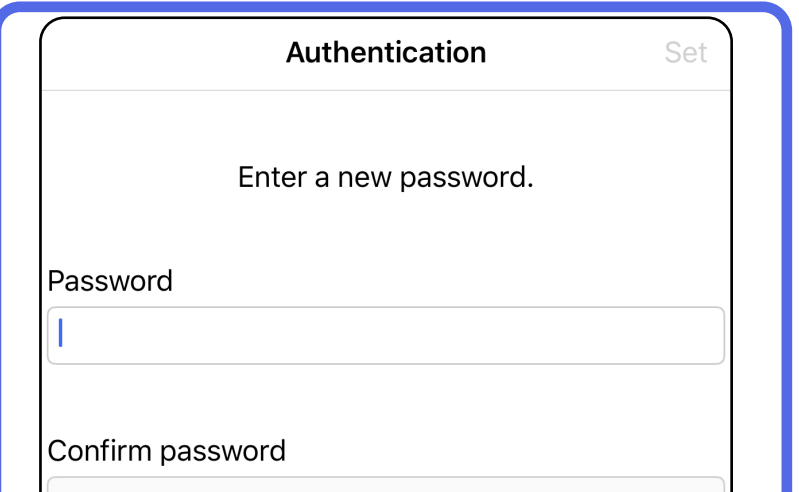

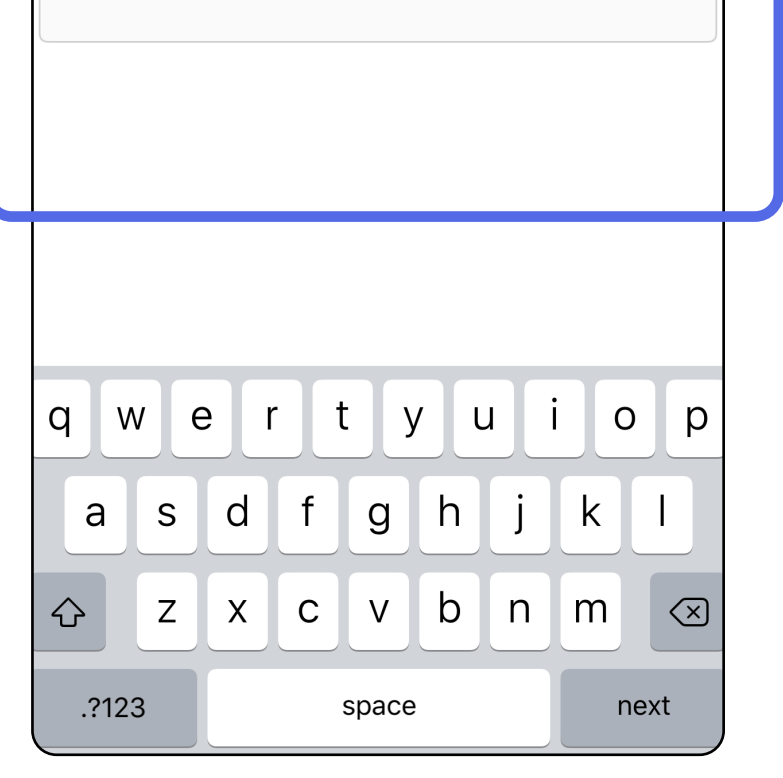

### <span id="page-19-1"></span>**Wachtwoord instellen (iOS)**

*Is van toepassing op: Training mode (Trainingsmodus)*

In het scherm Authentication (Verificatie) kunt u het volgende doen:

- [Wachtwoord instellen \(iOS\)](#page-19-1)
- [Wachtwoord opnieuw instellen \(iOS\)](#page-20-1)
- [Aanmelden \(iOS\)](#page-21-1)

### <span id="page-19-0"></span>**Verificatie (iOS)**

### <span id="page-20-1"></span><span id="page-20-0"></span>**Wachtwoord opnieuw instellen (iOS)**

- 1. Tik op **Reset (Opnieuw instellen)** als u uw wachtwoord opnieuw wilt instellen in het scherm Authentication (Verificatie).
- 2. Voer het nieuwe wachtwoord tweemaal in.
- 3. Tik op **Reset (Opnieuw instellen)** om het opnieuw instellen van het wachtwoord te bevestigen. Deze actie kan niet ongedaan worden gemaakt.
- **OPMERKING** Als u het wachtwoord opnieuw instelt, worden alle onderzoeken uit de app verwijderd.

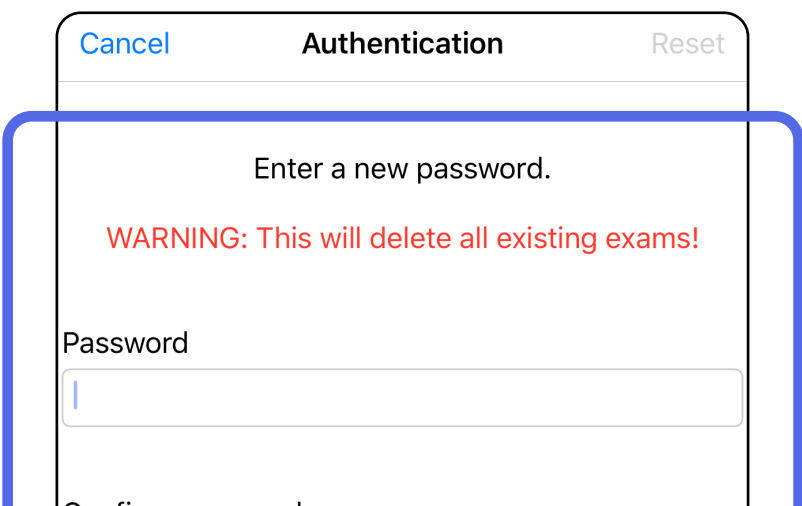

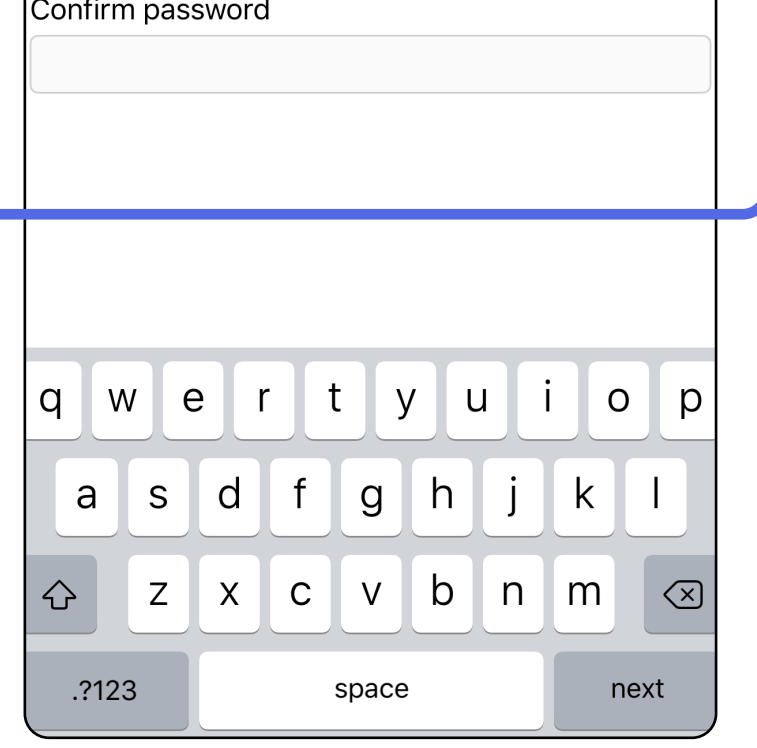

- 1. Open de app.
- 2. Voer uw wachtwoord in het scherm Authentication (Verificatie) in.
- 3. Tik op **Login (Aanmelden)**.

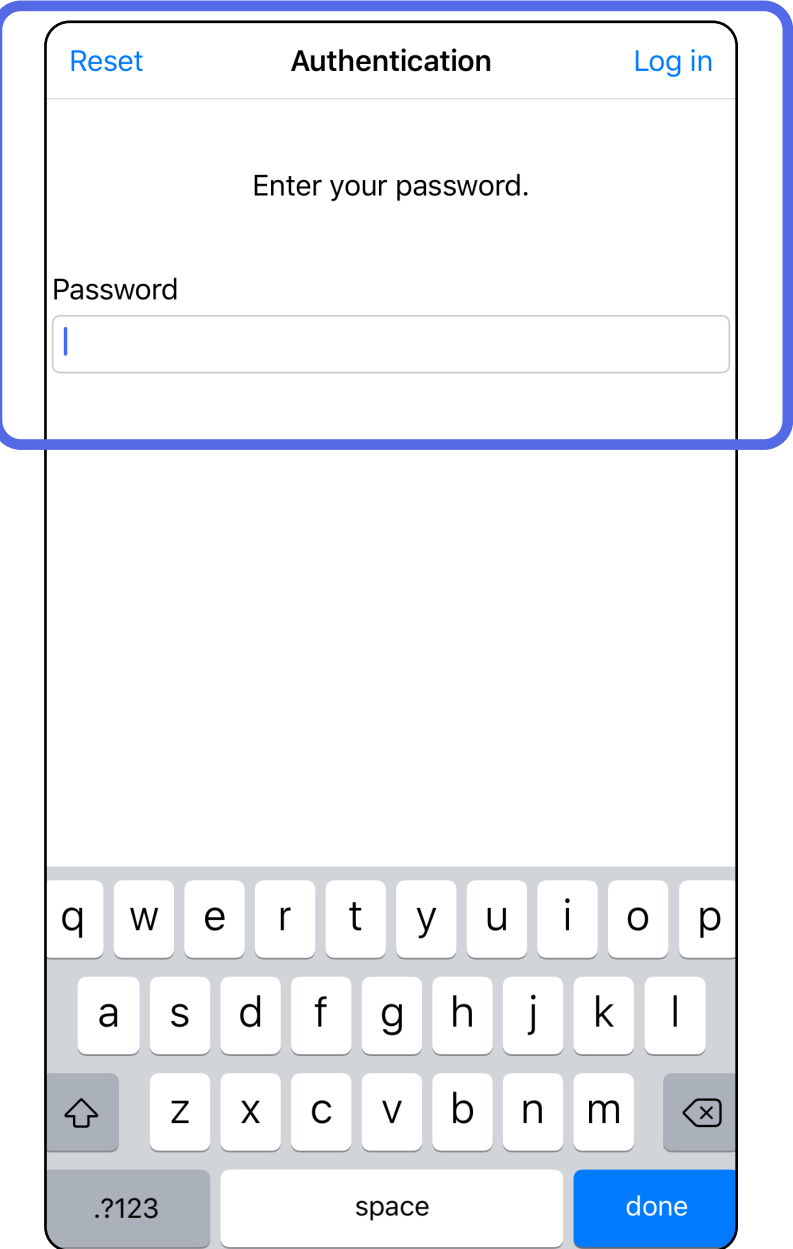

### <span id="page-21-1"></span><span id="page-21-0"></span>**Aanmelden (iOS)**

#### <span id="page-22-0"></span>**Verlopen onderzoeken (iOS)**

*Is van toepassing op: Training mode (Trainingsmodus)*

Een onderzoek is verlopen wanneer de bewaarperiode van gegevens wordt overschreden. Als de app wordt geopend in de Training mode (Trainingsmodus) en er verlopen onderzoeken zijn, moeten de verlopen onderzoeken worden verwijderd om de app te kunnen blijven gebruiken. Als er onderzoeken zijn verlopen, wordt er een waarschuwing weergegeven.

1. Tik op **OK** om de waarschuwing te bevestigen.

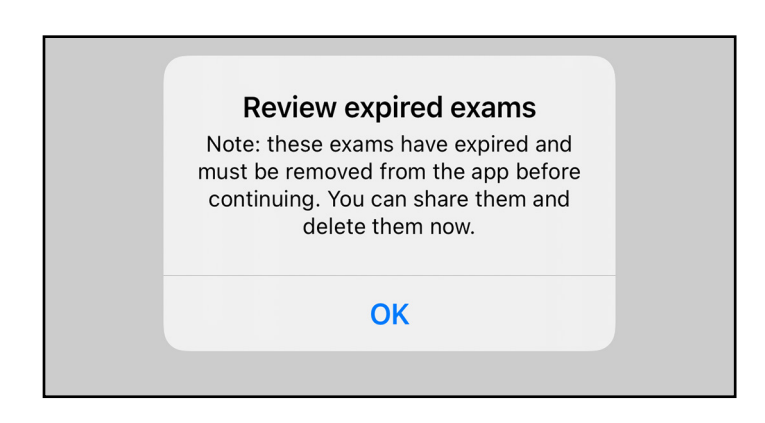

2. Bekijk de lijst met verlopen onderzoeken die wordt weergegeven.

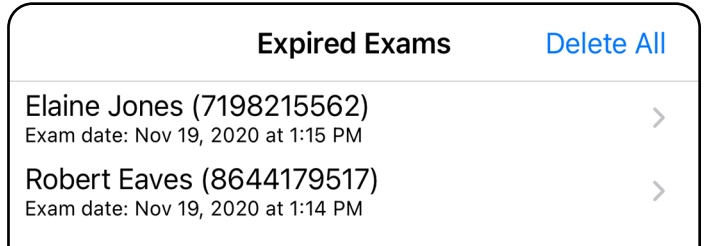

3. [Een verlopen onderzoek bekijken \(iOS\)](#page-23-0) waar u het onderzoek kunt delen of verwijderen en deel de beelden in een onderzoek of [Verlopen](#page-16-2)  [onderzoeken verwijderen \(iOS\)](#page-16-2).

Tik op een verlopen onderzoek in de lijst. Het verlopen onderzoek kan alleen worden gelezen en moet worden verwijderd voordat een ander onderzoek wordt gestart. Voordat u het verlopen onderzoek verwijdert, kunt u het volgende doen:

- Tik op een beeld om Een beeld in een verlopen [onderzoek bekijken \(iOS\)](#page-24-0).
- Tik op  $\hat{U}$  om [Een onderzoek delen \(iOS\)](#page-38-1).

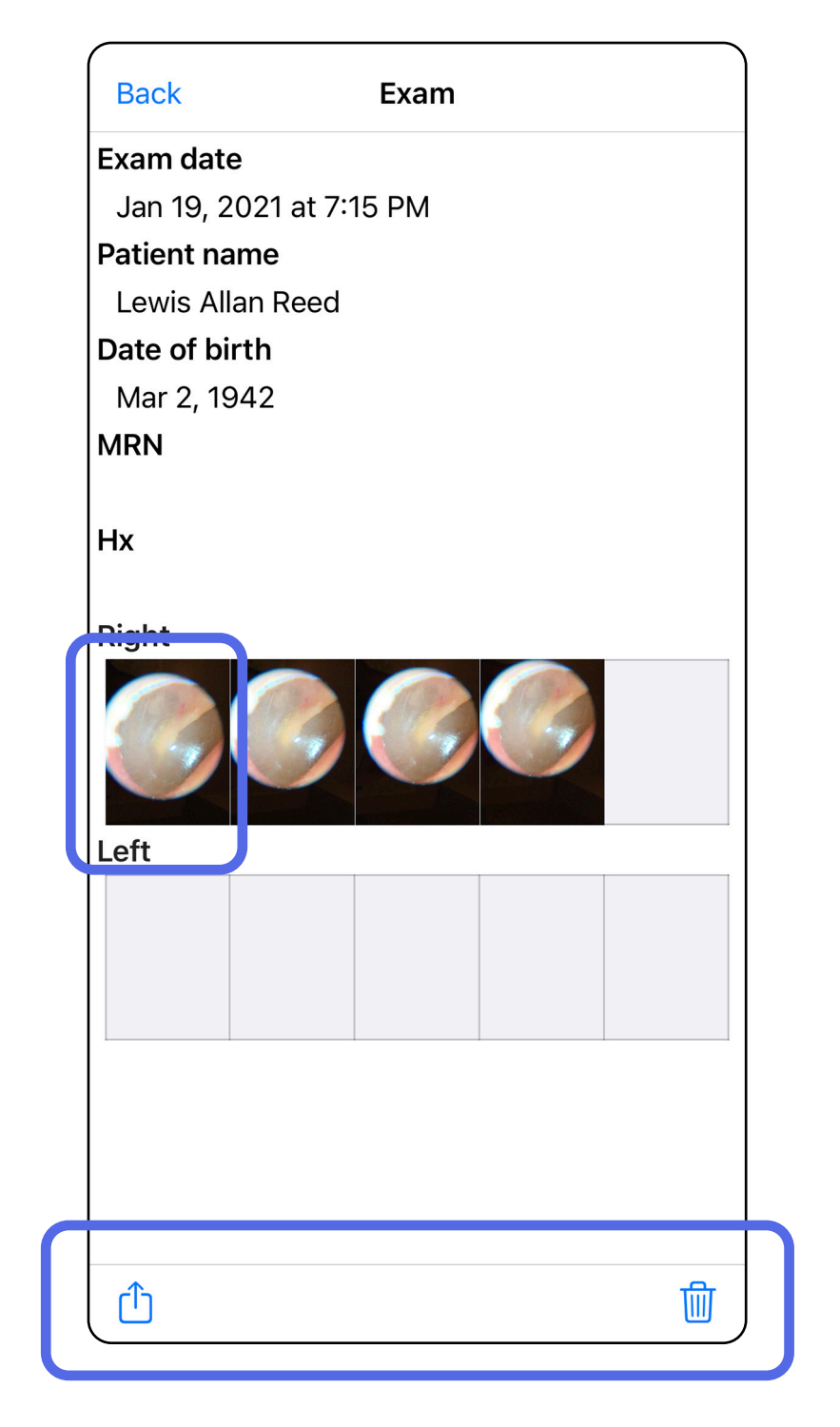

#### <span id="page-23-0"></span>**Een verlopen onderzoek bekijken (iOS)**

*Is van toepassing op: Training mode (Trainingsmodus)*

• [Verlopen onderzoeken verwijderen \(iOS\)](#page-25-0).

Tik in het scherm Expired Exam (Verlopen onderzoek) op een beeld om het te openen.

- Tik op  $\dot{\text{CD}}$  om [Een beeld delen \(iOS\)](#page-40-1) in een verlopen onderzoek.
- Tik op **to** om [een filter toe te passen \(iOS\)](#page-34-0) in een verlopen onderzoek.

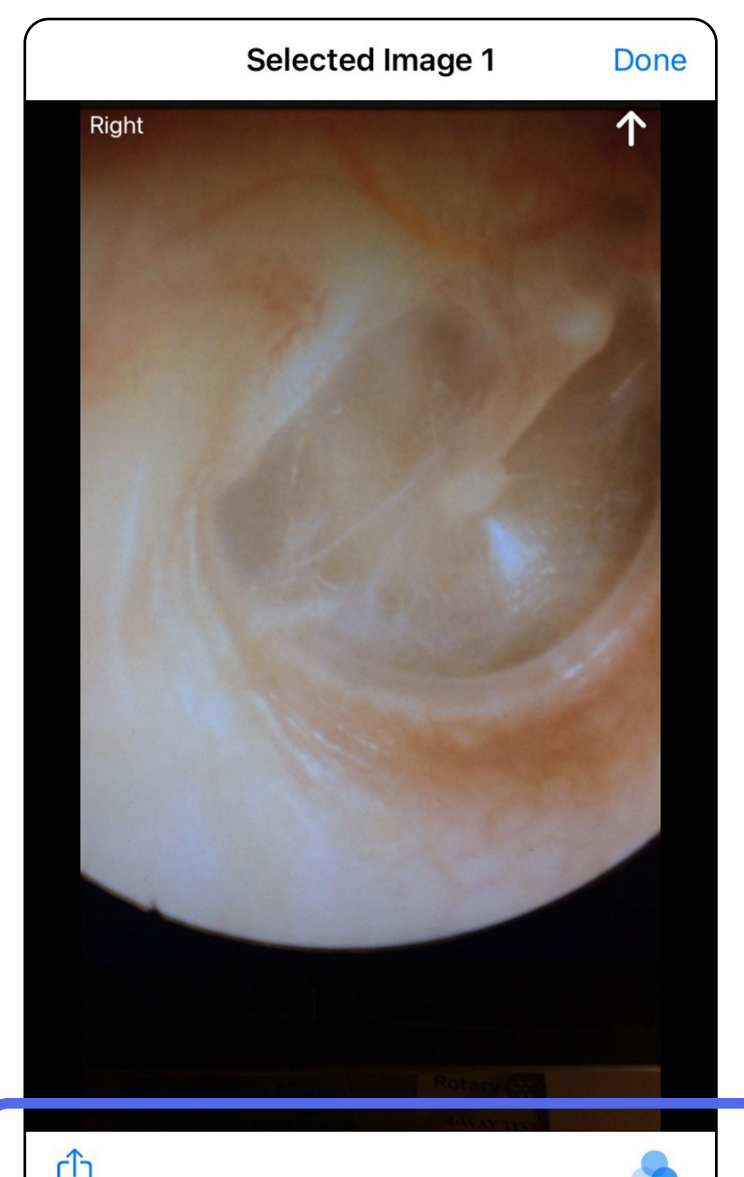

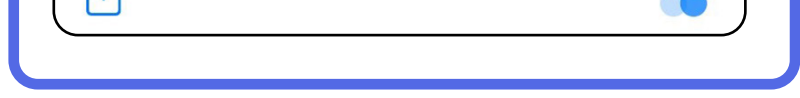

<span id="page-24-0"></span>**Een beeld in een verlopen onderzoek bekijken (iOS)** 

#### <span id="page-25-0"></span>**Verlopen onderzoeken verwijderen (iOS)**

Als u alle verlopen onderzoeken wilt verwijderen, doet u het volgende:

- 1. Tik op **Delete All (Alles verwijderen)**.
- 2. Tik op **OK** om de verwijdering van verlopen onderzoeken te bevestigen.

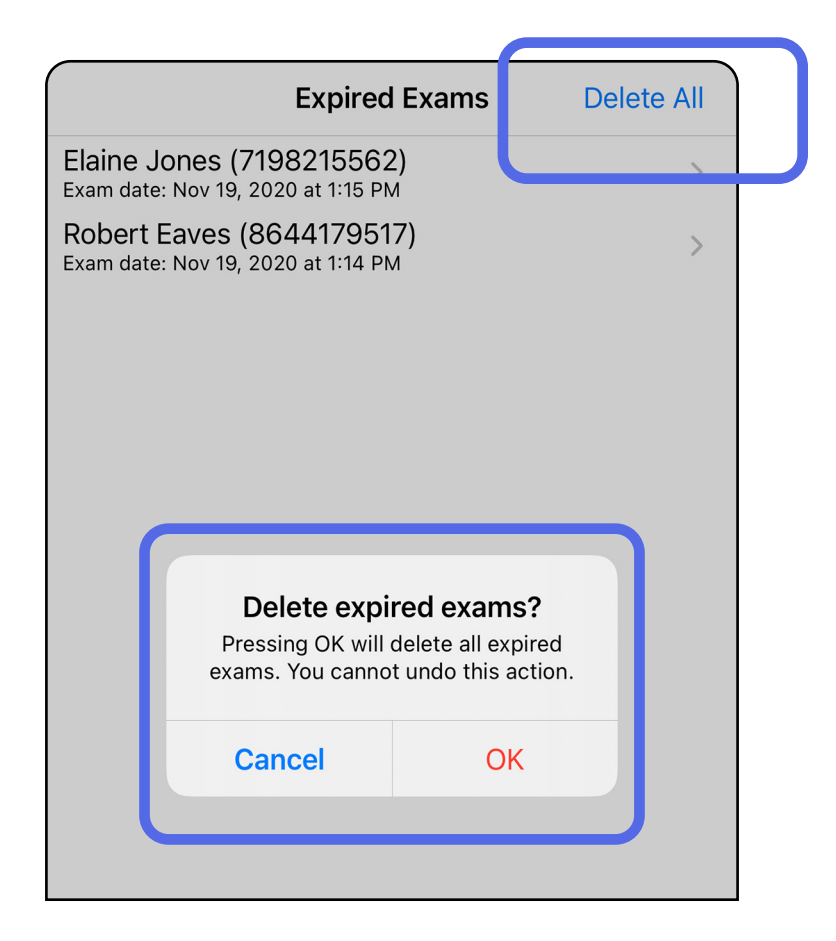

Optie 1: vegen om te verwijderen

#### Optie 2: bekijk het verlopen onderzoek en tik vervolgens op  $\mathbb{H}$ .

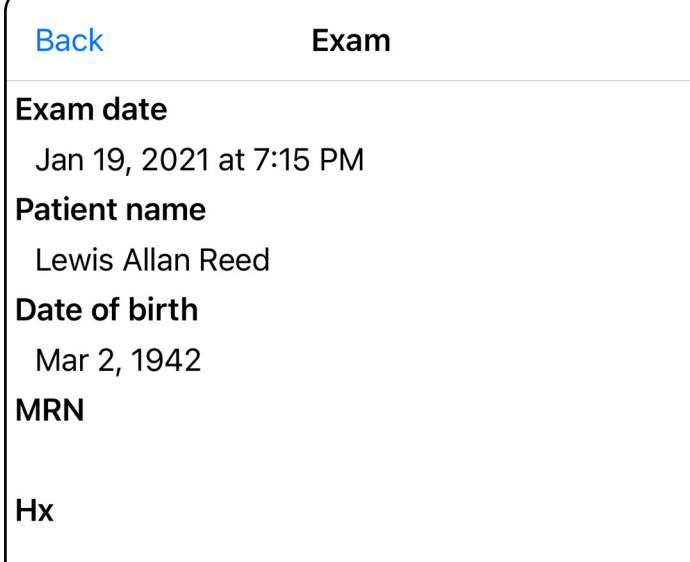

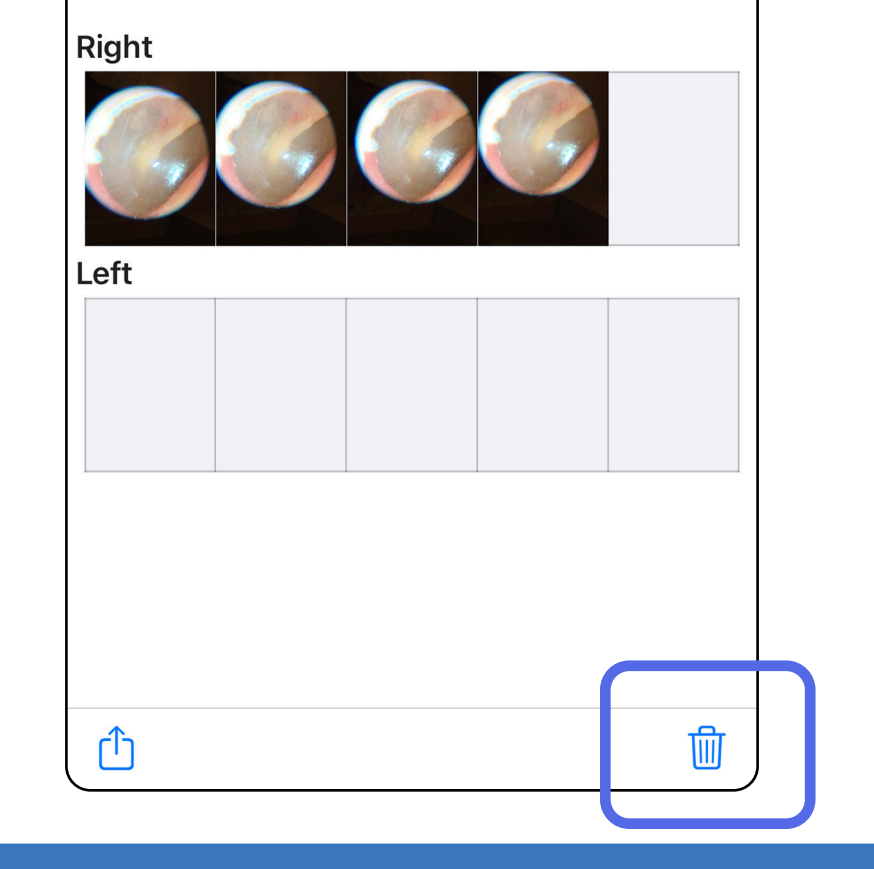

- 1. Veeg naar links over de naam van het verlopen onderzoek.
- 2. Tik op **Delete (Verwijderen)** om te bevestigen.

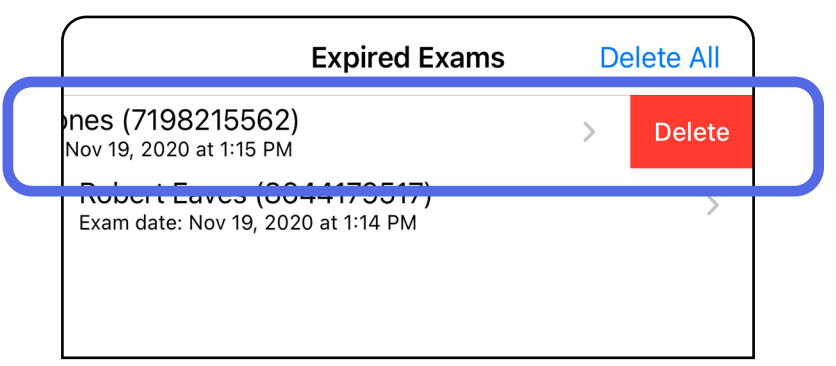

Er zijn twee opties om een verlopen onderzoek te verwijderen.

3. Tik in het pop-upvenster op **OK** om te bevestigen.

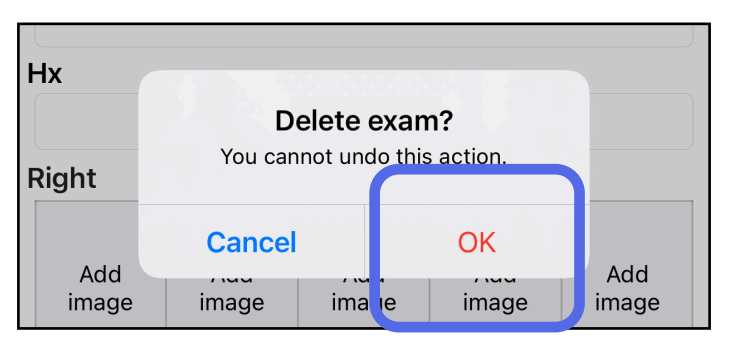

#### <span id="page-27-0"></span>**Onderzoeken die binnenkort verlopen (iOS)**

*Is van toepassing op: Training mode (Trainingsmodus)*

Als er onderzoeken binnenkort verlopen, wordt het dialoogvenster 'Exams expiring soon (Onderzoeken die binnenkort verlopen)' weergegeven.

Tik op **OK** om onderzoeken te bekijken die gaan verlopen.

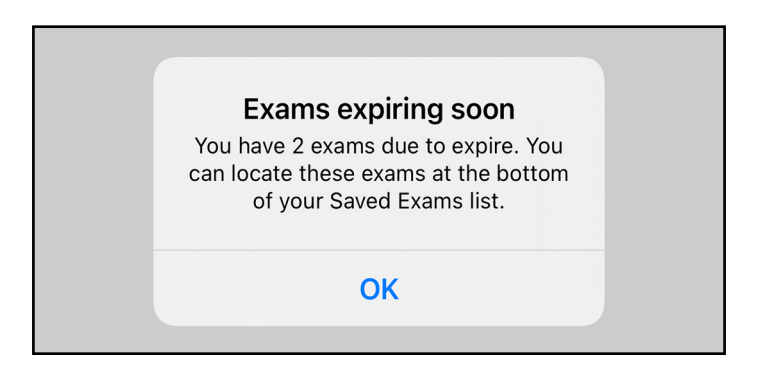

Er is geen actie vereist totdat een onderzoek verloopt.

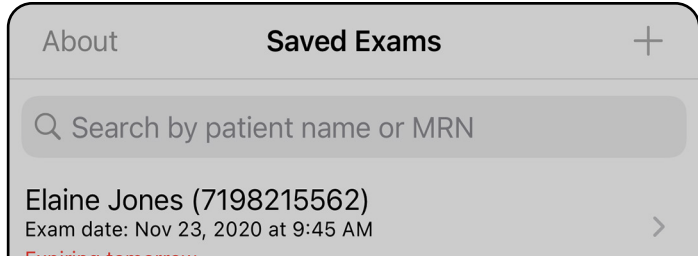

**Expiring tomorrow** 

Robert Eaves (8644179517) Exam date: Nov 23, 2020 at 9:44 AM **Expiring tomorrow** 

#### <span id="page-27-1"></span>**Onderzoeken bekijken die binnenkort verlopen (iOS)**

### <span id="page-28-1"></span><span id="page-28-0"></span>**Een onderzoek toevoegen (iOS)**

- 1. Tik op  $+$  om een nieuw onderzoek toe te voegen.
- 2. Zie [Beelden vastleggen \(iOS\).](#page-29-1)

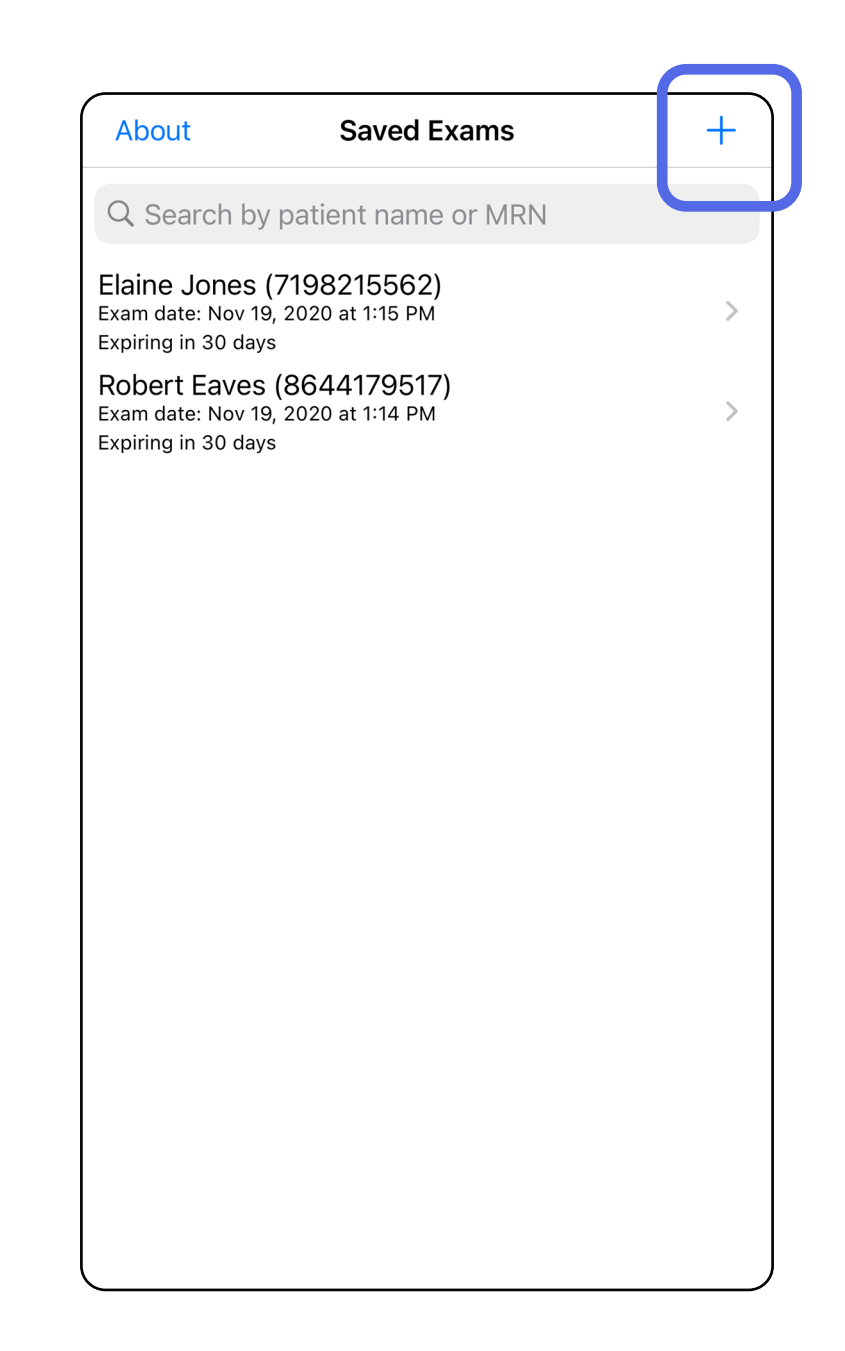

Â

### <span id="page-29-1"></span><span id="page-29-0"></span>**Beelden vastleggen (iOS)**

- 1. Plaats het apparaat voor de gekozen zijde. Bekijk video's en ander trainingsmateriaal op [hillrom.com/getstarted](http://hillrom.com/getstarted) om een onderzoek uit te voeren.
- 2. Tik op **Add image (Beeld toevoegen)** om beelden voor de rechter- of linkerzijde vast te leggen.

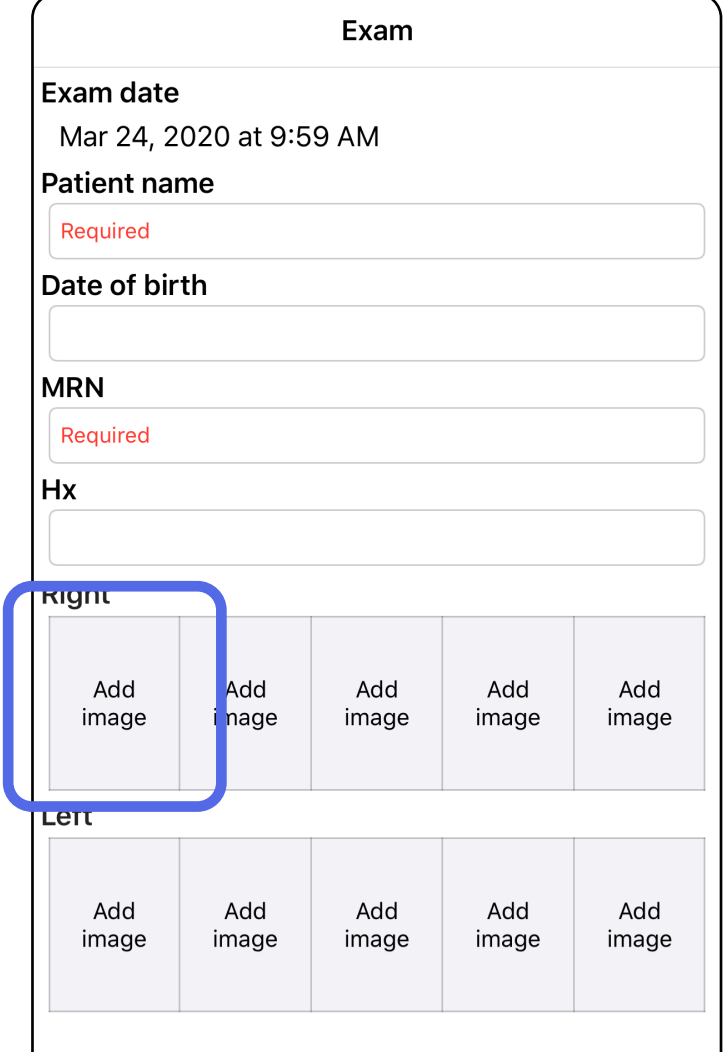

3. Als er een eerdere opname is, selecteert u een optie in het pop-upmenu om een **New recording (Nieuwe opname)** te starten of beelden van een **Previous recording (Eerdere**  opname) te selecteren. Zie Beelden selecteren [\(iOS\)](#page-32-1).

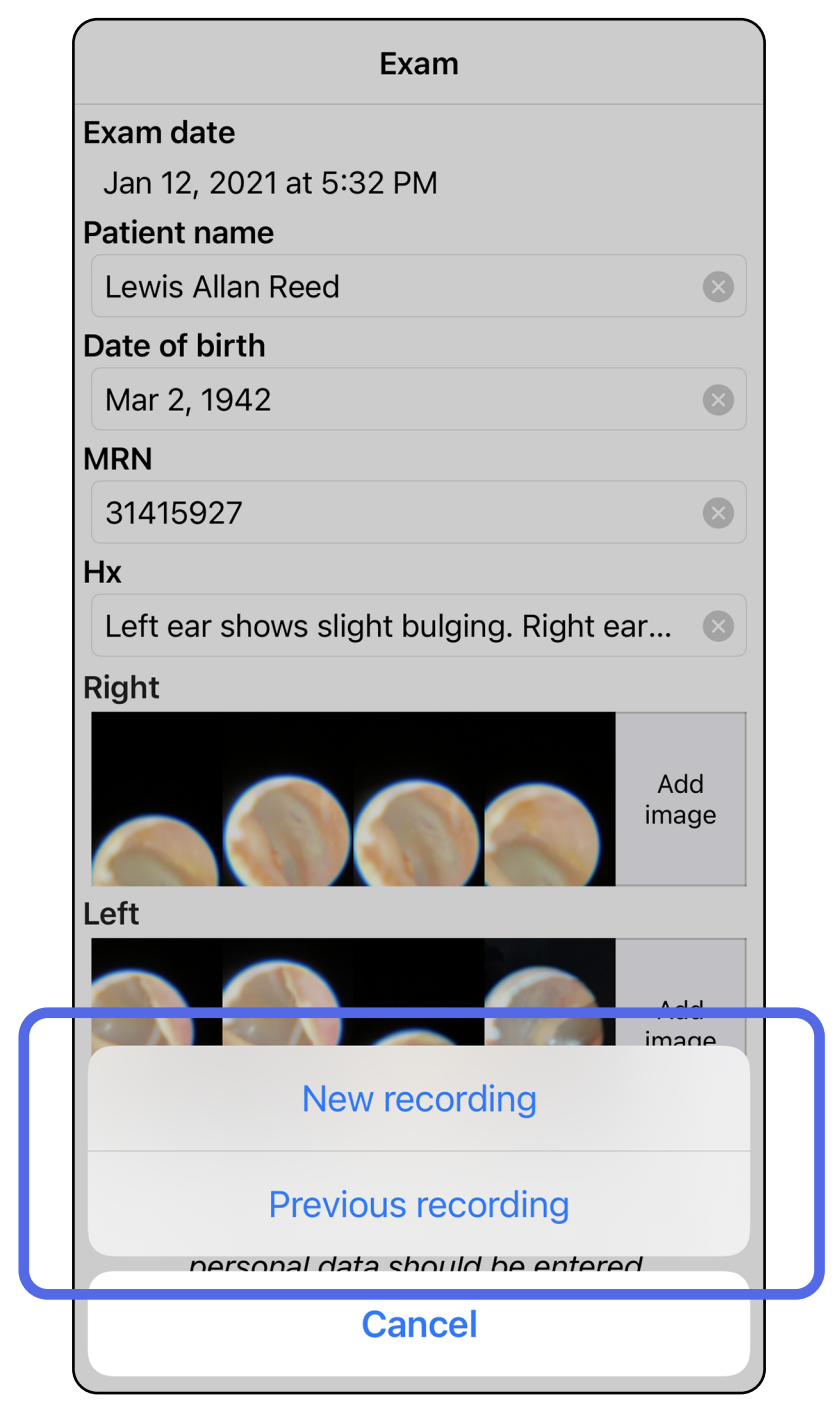

Als er geen eerdere opname is, wordt de opname automatisch gestart en gestopt. Zie Beelden [selecteren \(iOS\)](#page-32-1).

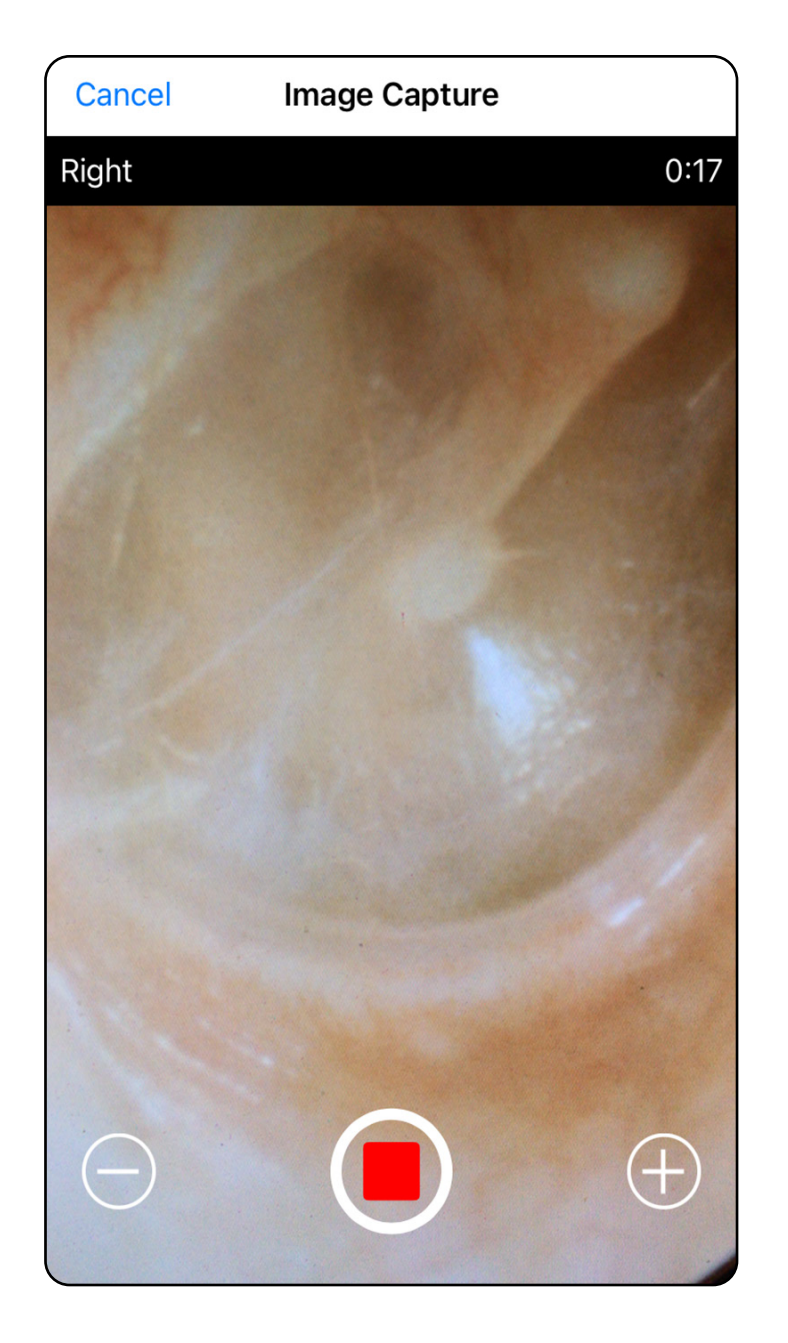

### <span id="page-32-1"></span><span id="page-32-0"></span>**Beelden selecteren (iOS)**

- 1. Selecteer de beelden die u wilt opslaan door de schuifregelaar onderaan te gebruiken en over beelden naar links of rechts te vegen om ze te selecteren.
- 2. Tik op **o** om een filter toe te passen. Filters worden toegepast op alle beelden die zich momenteel in het scherm Image Selection (Beeldselectie) bevinden.
- 3. Tik op  $+$  voor elk beeld dat u wilt opslaan.
- 4. Tik op **Done (Gereed)** om terug te keren naar het scherm Exam (Onderzoek) of  $\Box$  om een geselecteerd beeld vanuit dit scherm te delen.

**OPMERKING** Er kunnen maximaal 5 beelden per zijde worden opgeslagen in een onderzoek.  $\frac{1}{2}$ **OPMERKING** De pijl in de rechterbovenhoek van het beeld geeft aan in welke richting het vastgelegde beeld zich bevindt.

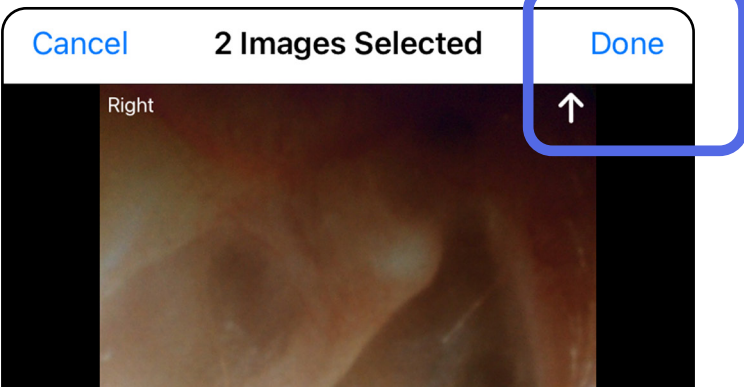

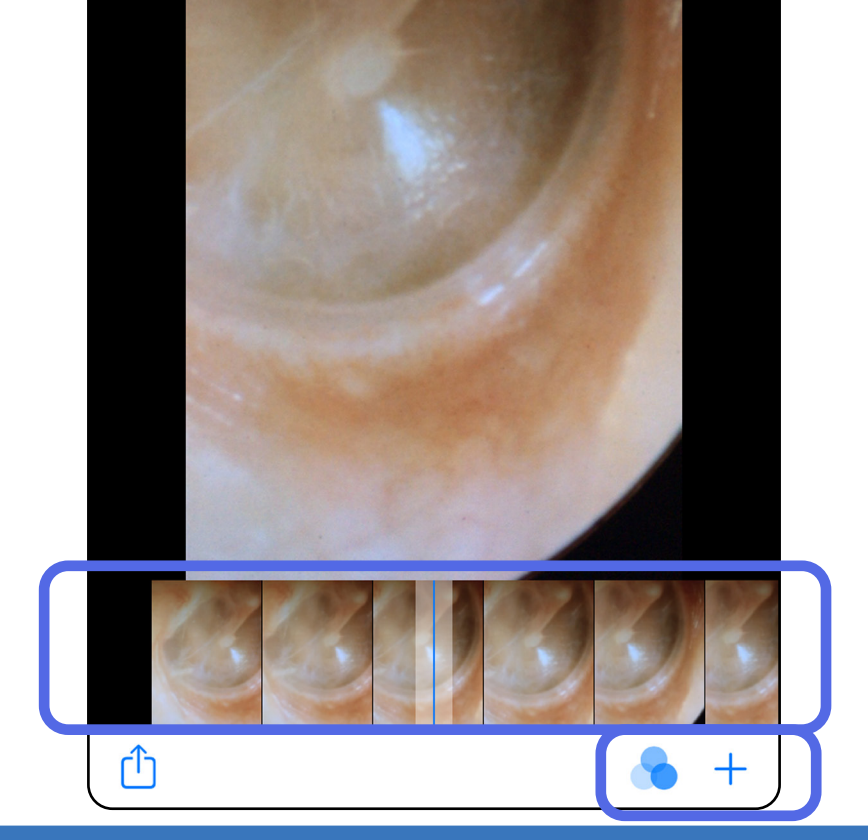

### <span id="page-33-1"></span><span id="page-33-0"></span>**Een geselecteerd beeld bekijken (iOS)**

- 1. Tik in het scherm Exam (Onderzoek) op een beeld.
- 2. Veeg in het scherm Selected Image (Geselecteerd beeld) naar links of rechts om door alle beelden voor beide zijden te bladeren.
- $\frac{1}{L}$   $\bm{\mathsf{M}}$ **OPMERKING** De pijl in de rechterbovenhoek van het beeld geeft aan in welke richting het vastgelegde beeld zich bevindt.

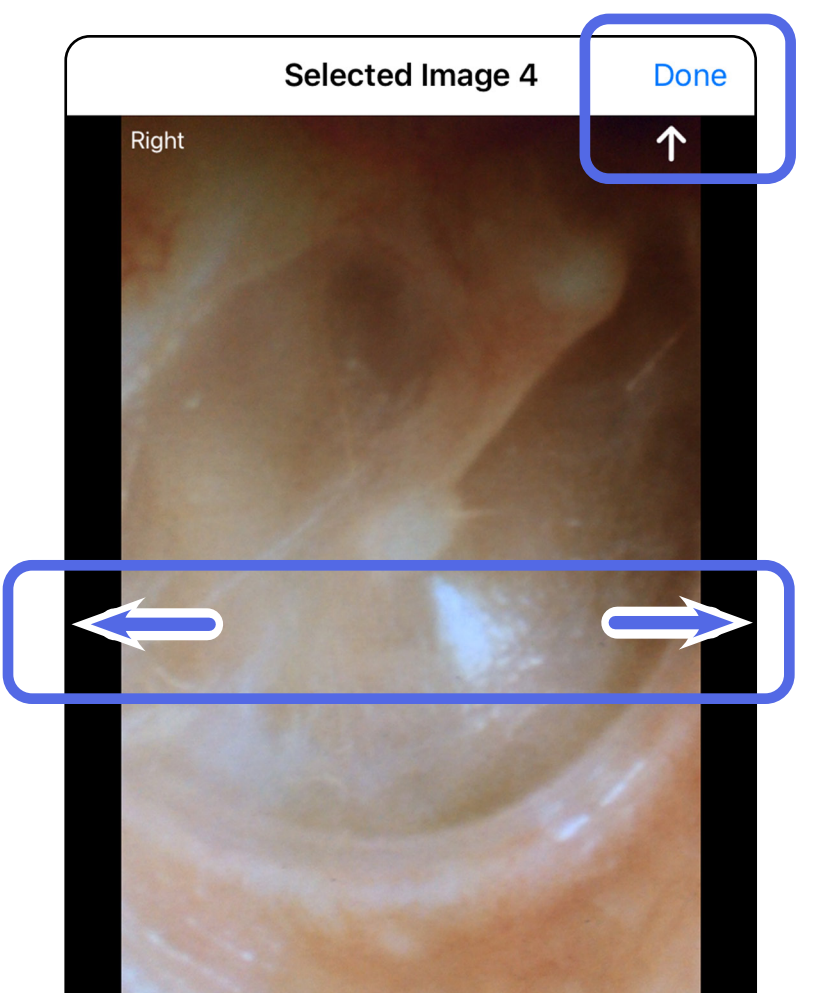

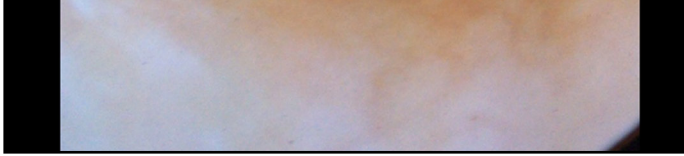

#### <span id="page-34-0"></span>**Beelden verplaatsen, verwijderen en er een filter op toepassen (iOS)**

Tik in het scherm Exam (Onderzoek) op een beeld om het te openen.

- Tik op **o** om een filter toe te passen. Filters worden alleen toegepast op het huidige beeld en wanneer het beeld wordt gedeeld. De oorspronkelijke ongefilterde beelden worden opgeslagen.
- Tik op  $\Box$  om het beeld naar de andere zijde te verplaatsen *(niet beschikbaar in verlopen onderzoeken)*. Deze functie is nuttig als u de verkeerde zijde hebt geselecteerd bij het starten van de beeldopname.
- Tik op  $\widehat{\mathbb{U}}$  om het beeld te verwijderen en bevestig de verwijdering vervolgens *(niet beschikbaar in verlopen onderzoeken)*.

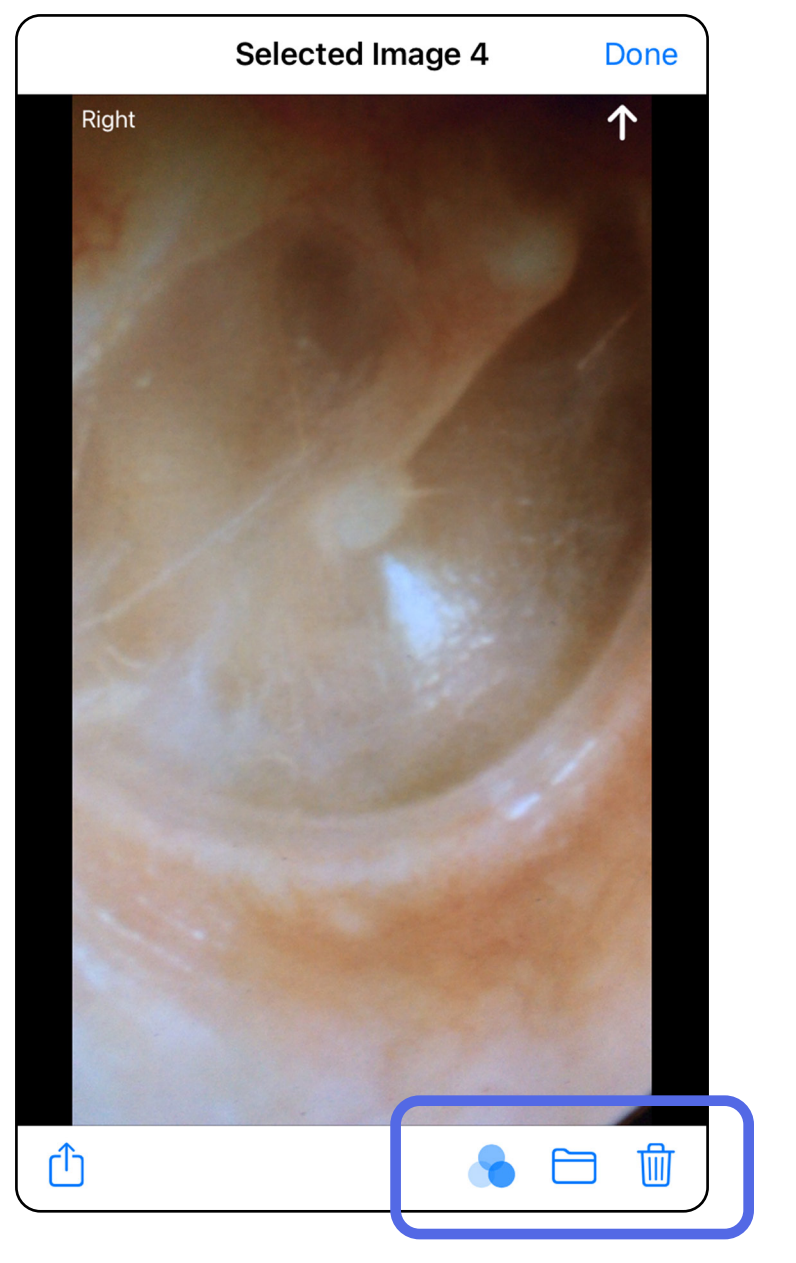

### <span id="page-35-1"></span><span id="page-35-0"></span>**Een onderzoek opslaan (iOS)**

- 1. Voeg patiëntgegevens toe.
- 2. Tik op **Save (Opslaan)**.
- $\frac{1}{2}$   $\parallel$ **OPMERKING** Beelden zijn niet nodig om een onderzoek op te slaan. Patiëntgegevens kunnen worden toegevoegd voordat of nadat er beelden zijn geselecteerd.
- **OPMERKING** Een onderzoek kan pas worden opgeslagen nadat de vereiste gegevens zijn ingevoerd.

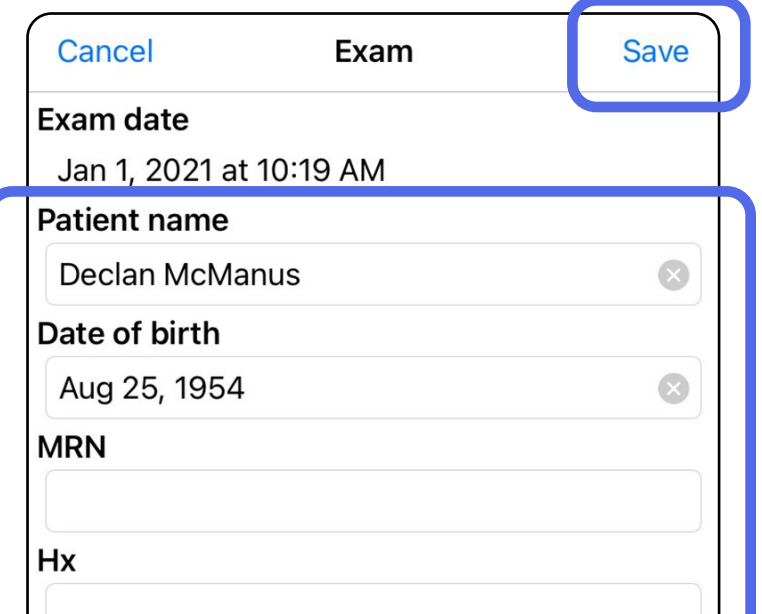

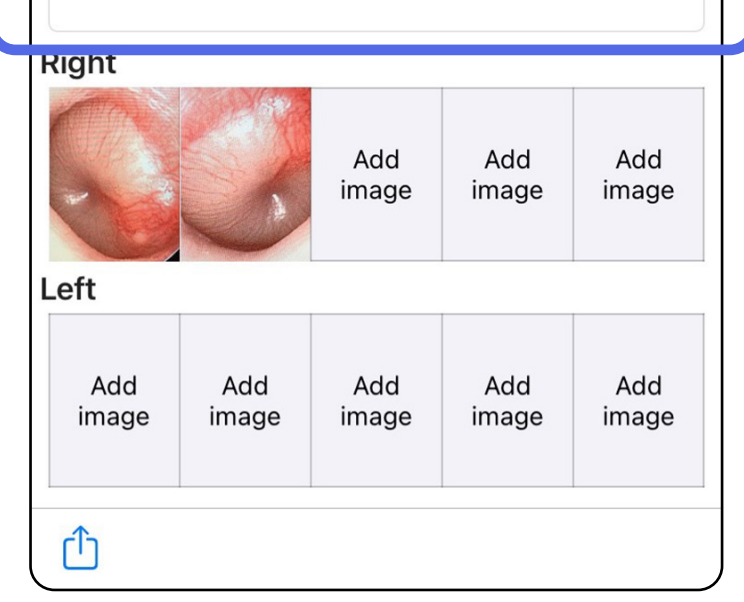

#### <span id="page-36-1"></span><span id="page-36-0"></span>**Een opgeslagen onderzoek bijwerken (iOS)**

1. Tik als u een onderzoek wilt bewerken op de naam van het gewenste onderzoek om het onderzoek te openen.

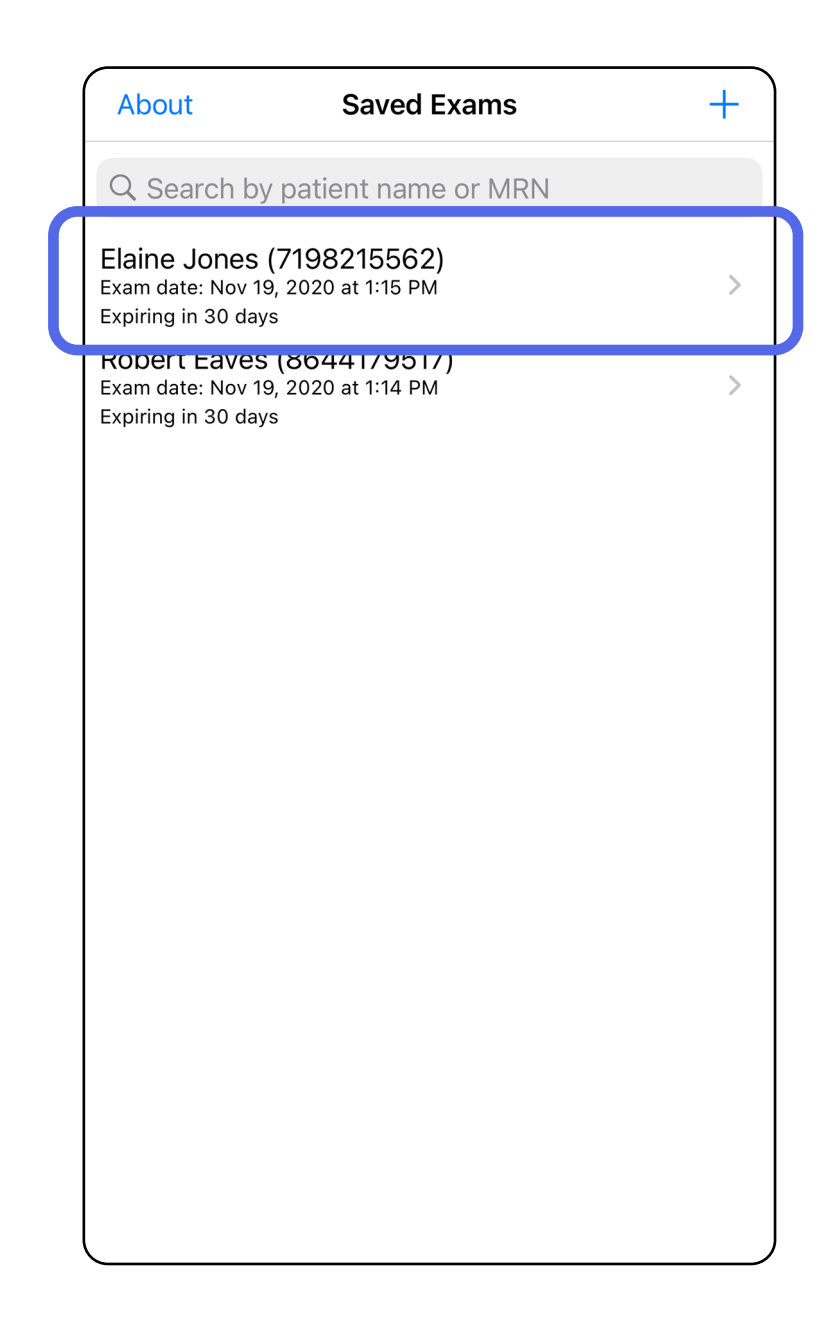

- 2. Tik in het scherm Exam (Onderzoek) op het veld dat u wilt bijwerken.
- 3. Voer de patiëntgegevens in.
	- a. Gebruik het pop-uptoetsenbord of numerieke toetsenblok om de Patient Name (Naam patiënt) of het MRN (Medisch dossiernummer) in te voeren.
	- b. Gebruik de pop-upkalender om een geboortedatum te selecteren.

- 4. Voeg beelden toe of verwijder beelden. Zie [Beelden vastleggen \(iOS\)](#page-29-1) en [Beelden](#page-34-0)  [verplaatsen, verwijderen en er een filter op](#page-34-0)  [toepassen \(iOS\)](#page-34-0).
- 5. Tik op **Save (Opslaan)**. $\boxed{\frac{1}{1} \cdot \frac{1}{1}}$ **OPMERKING** De optie Save (Opslaan) is alleen beschikbaar als er wijzigingen zijn aangebracht en de vereiste patiëntgegevens zijn ingevuld.

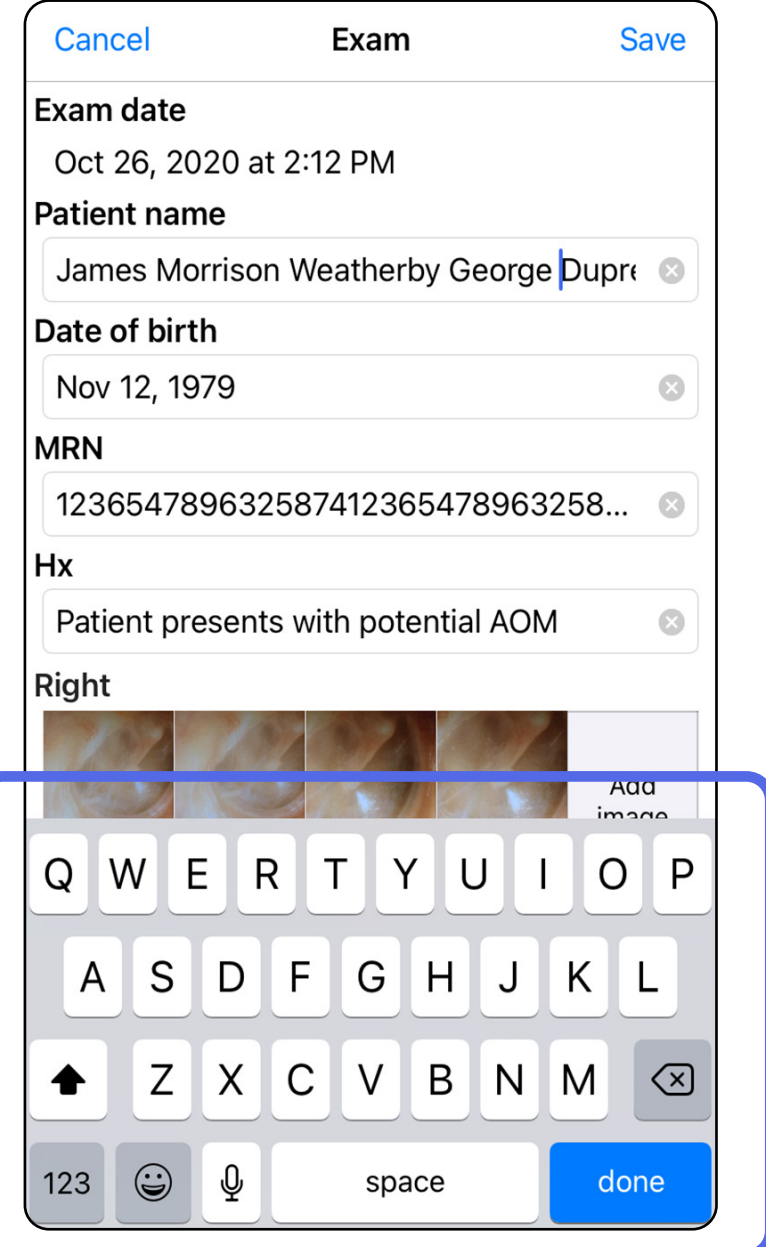

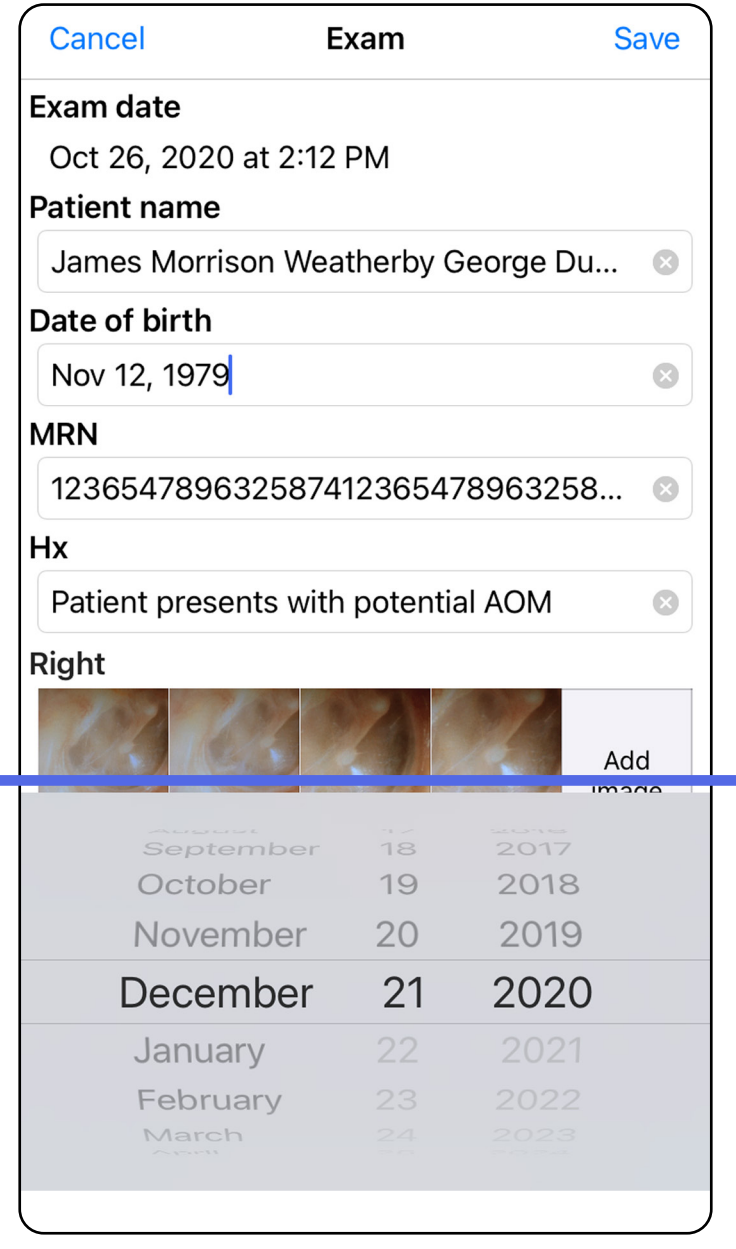

- 1. Tik in het scherm Exam (Onderzoek) op  $\hat{I}$ .
- 2. Volg de aanwijzingen om het onderzoek te delen.
- **OPMERKING** De optie Share (Delen) is beschikbaar als een onderzoek minstens één beeld en de vereiste patiëntgegevens bevat.

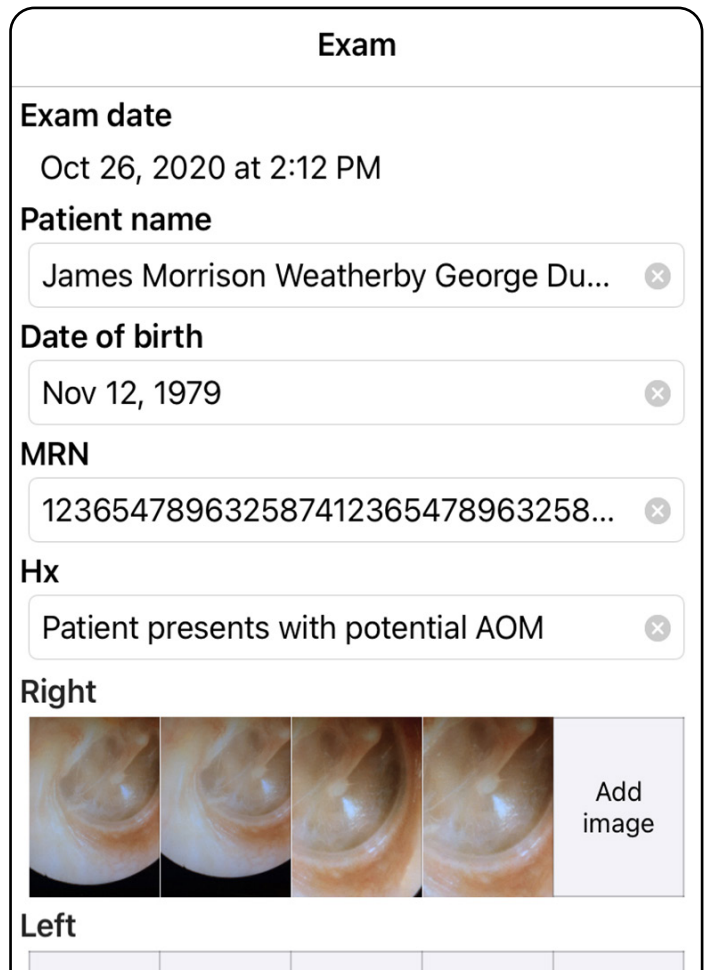

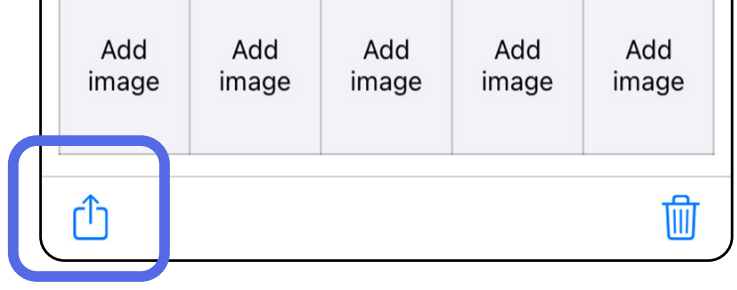

#### <span id="page-38-1"></span><span id="page-38-0"></span>**Een onderzoek delen (iOS)**

#### 3. Selecteer hoe u wilt delen in het pop-upmenu.

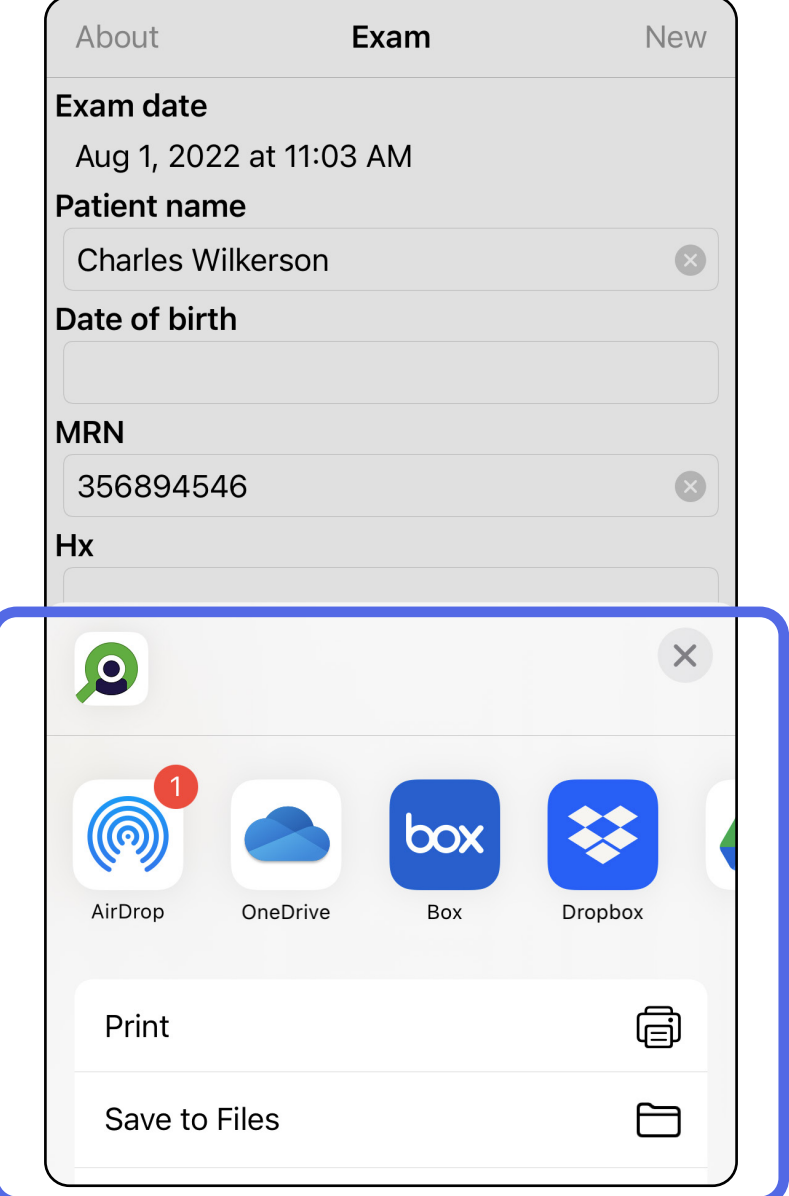

- 4. Volg de aanwijzingen om te delen.
- <u>‡</u> λ| **OPMERKING** Zie [Apparaat- en patiëntgegevens](#page-10-1)  [en beveiliging](#page-10-1).
- **OPMERKING** Gedeelde beelden van de iExaminer-app kunnen ingesloten informatie bevatten. Sommige toepassingen voor het bekijken van foto's ondersteunen geen

ingesloten informatie. Als de ontvanger de foto niet kan bekijken, moet de ontvanger controleren of de toepassing voor het bekijken van foto's de weergave van beelden met ingesloten informatie ondersteunt, of een andere toepassing voor het bekijken van foto's selecteren.

### <span id="page-40-1"></span><span id="page-40-0"></span>**Een beeld delen (iOS)**

- 1. Tik in het scherm Exam (Onderzoek) op het gewenste beeld.
- 2. Tik op  $\hat{D}$ .
- **OPMERKING** De optie Share (Delen) is alleen beschikbaar als een onderzoek de vereiste patiëntgegevens bevat.

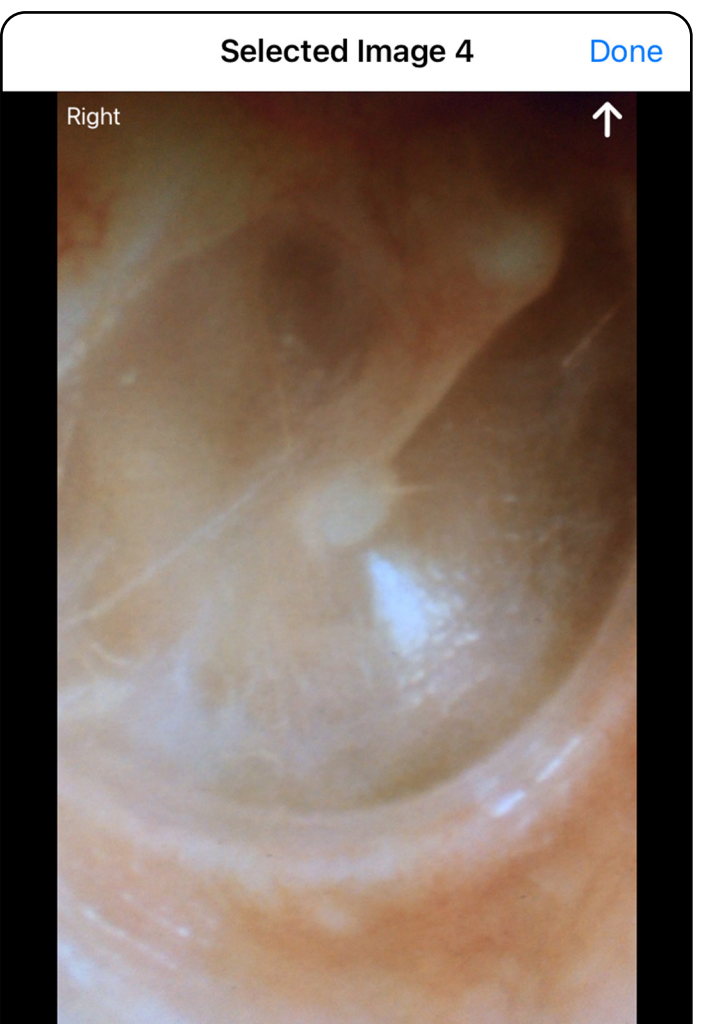

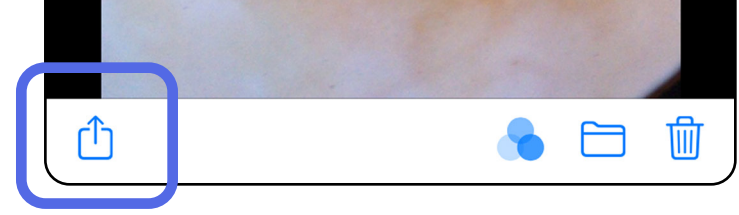

İΝ **OPMERKING** Zie [Apparaat- en patiëntgegevens](#page-10-1) [en beveiliging.](#page-10-1)

3. Selecteer hoe u wilt delen in het pop-upmenu en volg de aanwijzingen om te delen.

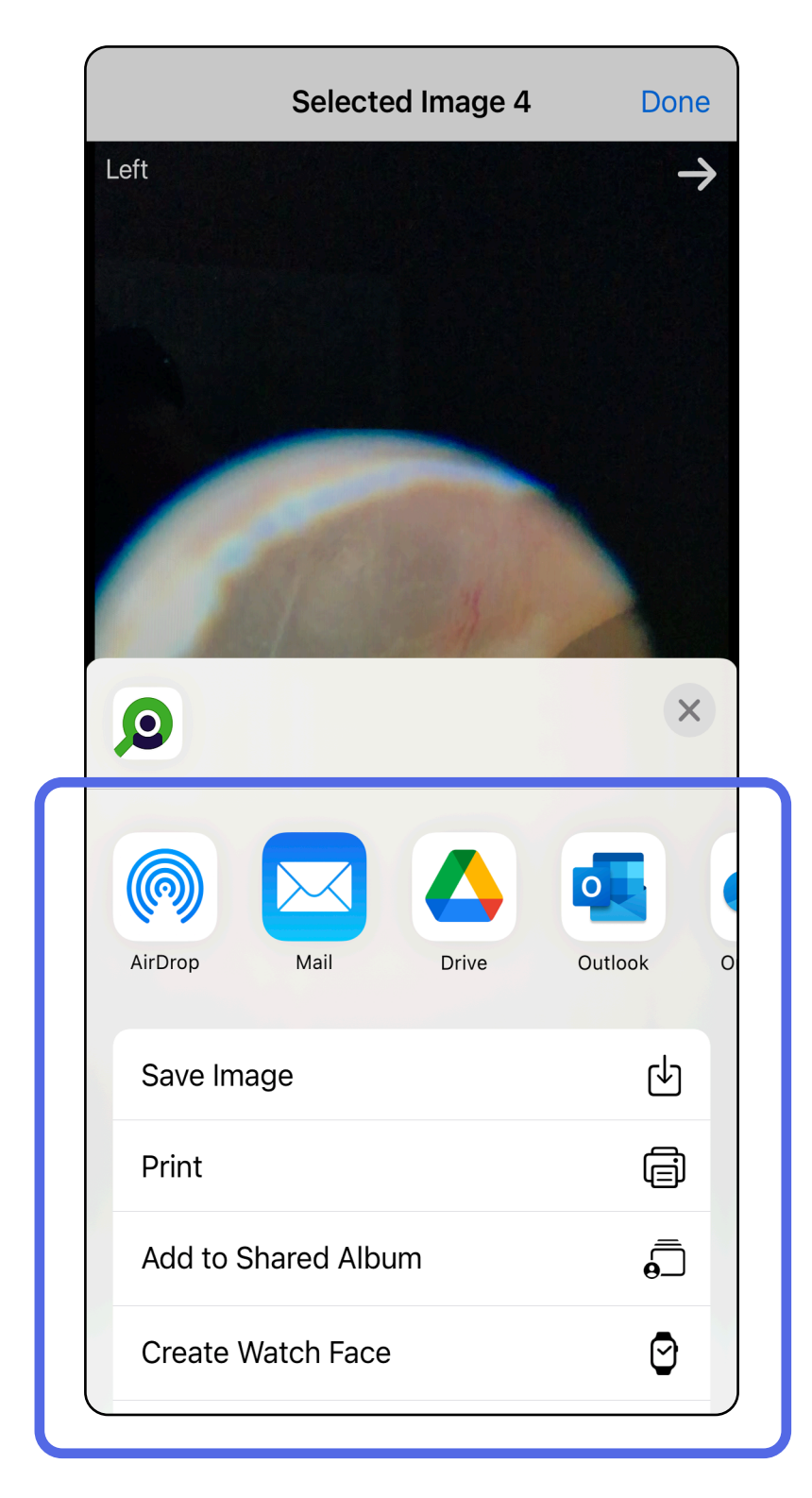

**OPMERKING** Gedeelde beelden van de iExaminer-app kunnen ingesloten informatie bevatten. Sommige toepassingen voor het bekijken van foto's ondersteunen geen ingesloten informatie. Als de ontvanger de foto niet kan bekijken, moet de ontvanger controleren of de toepassing voor het bekijken van foto's de weergave van beelden met ingesloten informatie ondersteunt, of een andere toepassing voor het bekijken van foto's selecteren.

Optie 1: vegen om te verwijderen

- 1. Als u een opgeslagen onderzoek wilt verwijderen, kunt u naar links vegen over de naam van het opgeslagen onderzoek.
- 2. Tik op **Delete (Verwijderen)** om te bevestigen.

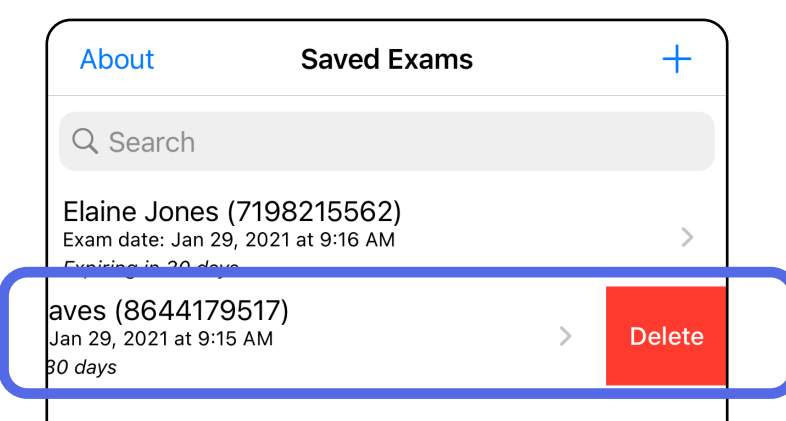

1. Als u een opgeslagen otnderzoek wilt verwijderen, bekijkt u het onderzoek en tikt u vervolgens op  $\widehat{\mathfrak{m}}$ .

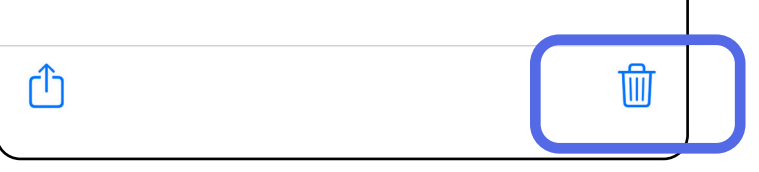

### <span id="page-42-1"></span><span id="page-42-0"></span>**Een onderzoek verwijderen (iOS)**

*Is van toepassing op: Training mode (Trainingsmodus)*

**OPMERKING** Een verwijderd onderzoek kan niet worden hersteld.

Er zijn twee opties om een onderzoek te verwijderen.

Optie 2: het onderzoek bekijken

3. Tik in het pop-upvenster op **OK** om te bevestigen.

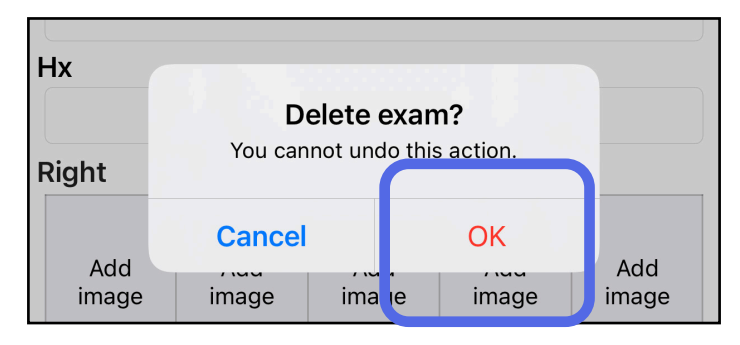

2. Tik in het pop-upvenster op **OK** om te bevestigen.

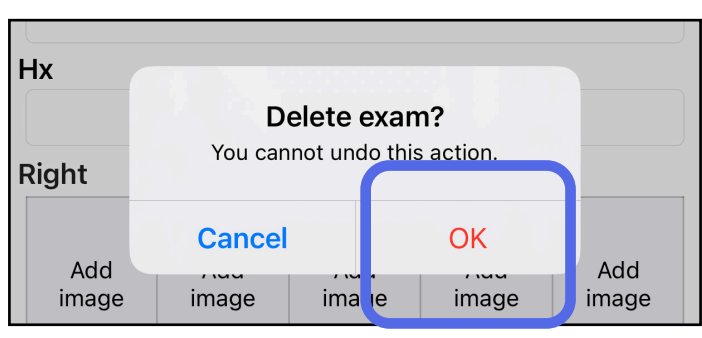

1. Tik op **New (Nieuw)** om het onderzoek te negeren.

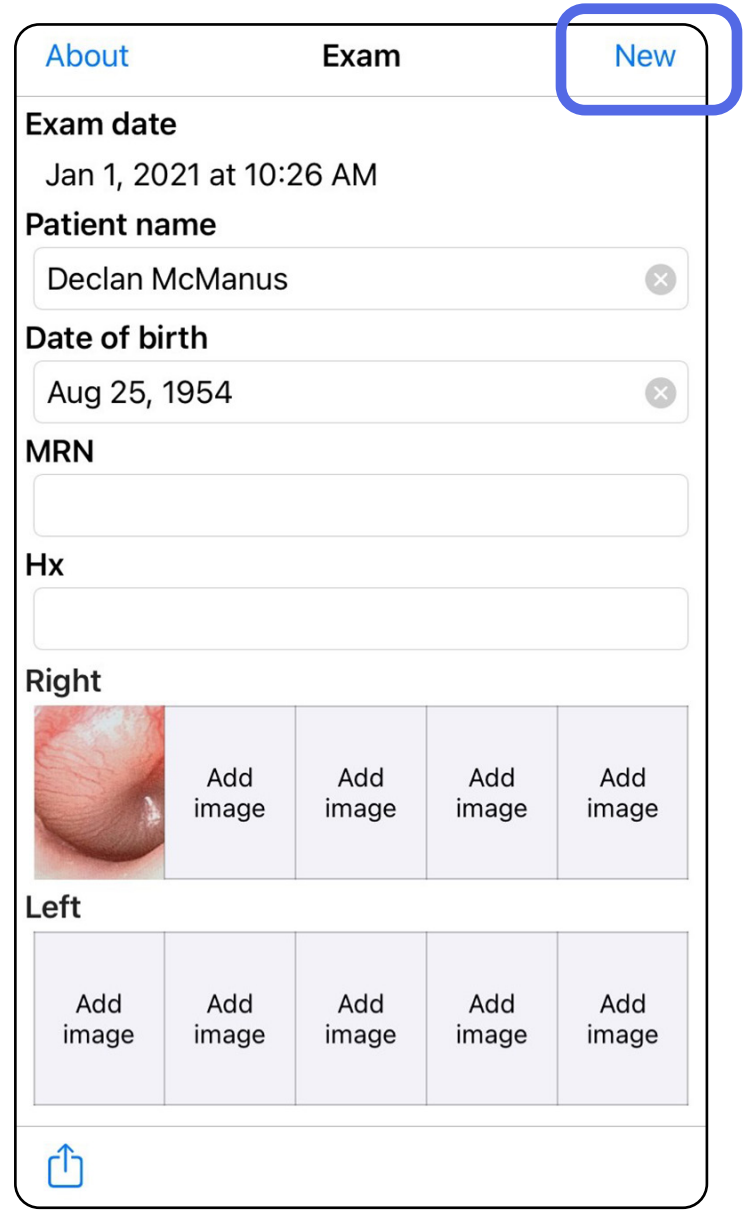

### <span id="page-43-1"></span><span id="page-43-0"></span>**Een onderzoek negeren (iOS)**

#### *Is van toepassing op: Clinical mode (Klinische modus)*

2. Tik op **OK** om wijzigingen te negeren en een nieuw onderzoek te starten.

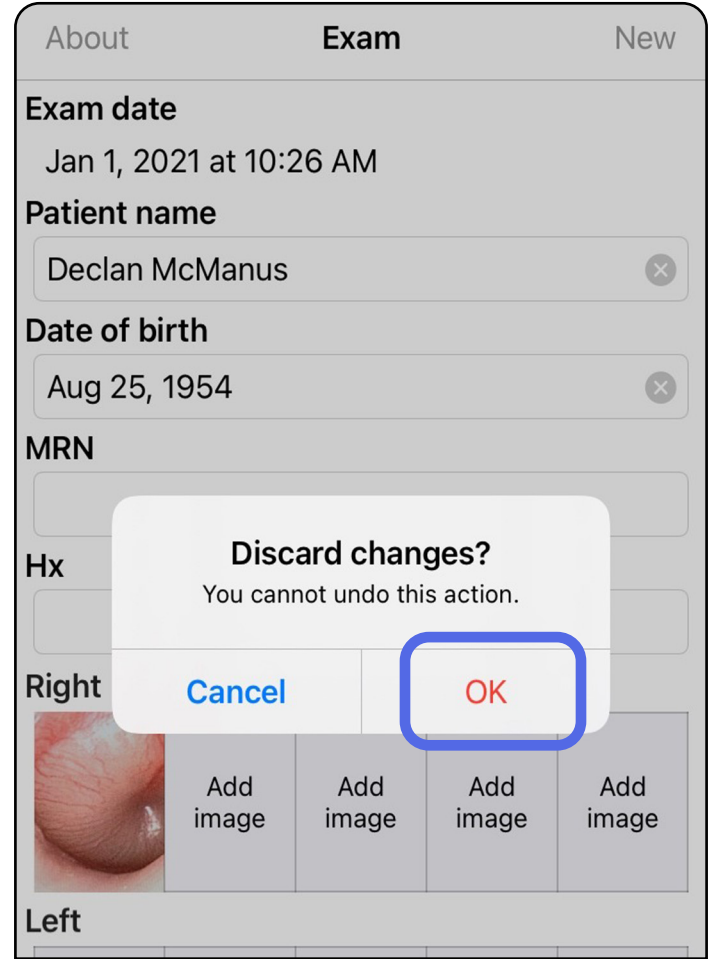

## <span id="page-44-0"></span>**Reinigen**

Behalve reiniging is er geen preventief onderhoud nodig voor dit product.

Goedgekeurde reinigingsmiddelen:

- 70% isopropylalcohol met 30% gedeïoniseerd water (bijvoorbeeld CiDehol® 70-alcoholdoekjes)
- Metrex<sup>™</sup> CaviWipes<sup>®</sup>
- PDI Super-Sani-Cloth®
- PDI-Sani-Cloth Plus®
- 1. Verwijder de SmartBracket van de kop en de SmartClip voordat u deze gaat reinigen. Laat de SmartClip aan de hoes bevestigd.

- 2. Gebruik goedgekeurde reinigingsmiddelen (zie hierboven) om de SmartBracket en SmartClip af te vegen en al het zichtbare en onzichtbare vuil te verwijderen. Frequentie: reinig naar behoefte.
- 3. Laat het reinigingsmiddel opdrogen.

**LET OP** Steriliseer SmartBracket of SmartClip niet en dompel ze niet onder in een oplossing.

Deze reinigingsinstructies gelden voor de SmartBracket en SmartClip. Raadpleeg de toepasselijke gebruiksaanwijzing voor Welch Allynapparaten voor herverwerking.

De SmartBracket en SmartClip moeten worden afgevoerd in overeenstemming met de volgende stappen:

- 1. Volg de instructies voor reiniging in dit gedeelte van de gebruikershandleiding.
- 2. Scheid materialen ter voorbereiding op het recyclingproces
	- onderdelen moeten worden gedemonteerd en gerecycled op basis van het materiaal:
		- o plastic moet worden gerecycled als plastic afval
		- o metaal moet worden gerecycled als metaal
	- dit geldt ook voor schroeven en bevestigingsmiddelen

Raadpleeg de gebruiksaanwijzingen bij de gebruikte koppen voor instructies voor het afvoeren.

Zie de website van Hillrom, [hillrom.com/getstarted](http://hillrom.com/getstarted), voor informatie over elektromagnetische compatibiliteit (EMC).

Volg de instructies van de fabrikant voor het afvoeren van smartphones en hoezen. Verwijder alle bestaande gegevens met betrekking tot patiënten/ziekenhuis/ kliniek/arts om de vertrouwelijkheid te waarborgen. Voorafgaand aan het verwijderen van deze gegevens kunt u een back-up maken.

Gebruikers moeten zich houden aan alle federale,

landelijke, regionale en/of lokale wetten en voorschriften zoals deze gelden voor het veilig afvoeren van medische hulpmiddelen en accessoires. In geval van twijfel dient de gebruiker van het apparaat eerst contact op te nemen met de technische ondersteuning van Hillrom voor advies over protocollen voor veilig afvoeren.

## <span id="page-45-0"></span>**Veilig afvoeren**

## **Naleving van EMC-normen**

#### **Accessoires**

## **Compatibele apparaten**

Raadpleeg de gebruiksaanwijzing van het desbetreffende Welch Allyn-apparaat voor informatie over accessoires en toegepaste onderdelen.

Raadpleeg de gebruiksaanwijzing van het desbetreffende Welch Allyn-apparaat.

## <span id="page-46-0"></span>**Opslag en transport**

Raadpleeg de gebruiksaanwijzing van het desbetreffende Welch Allyn-apparaat.

## **Pixel pitch**

De pixel pitch op de fundus voor een emmetropisch oog met een brandpuntsafstand van 17 mm verschilt afhankelijk van de smartphone. Zie de onderstaande lijst.

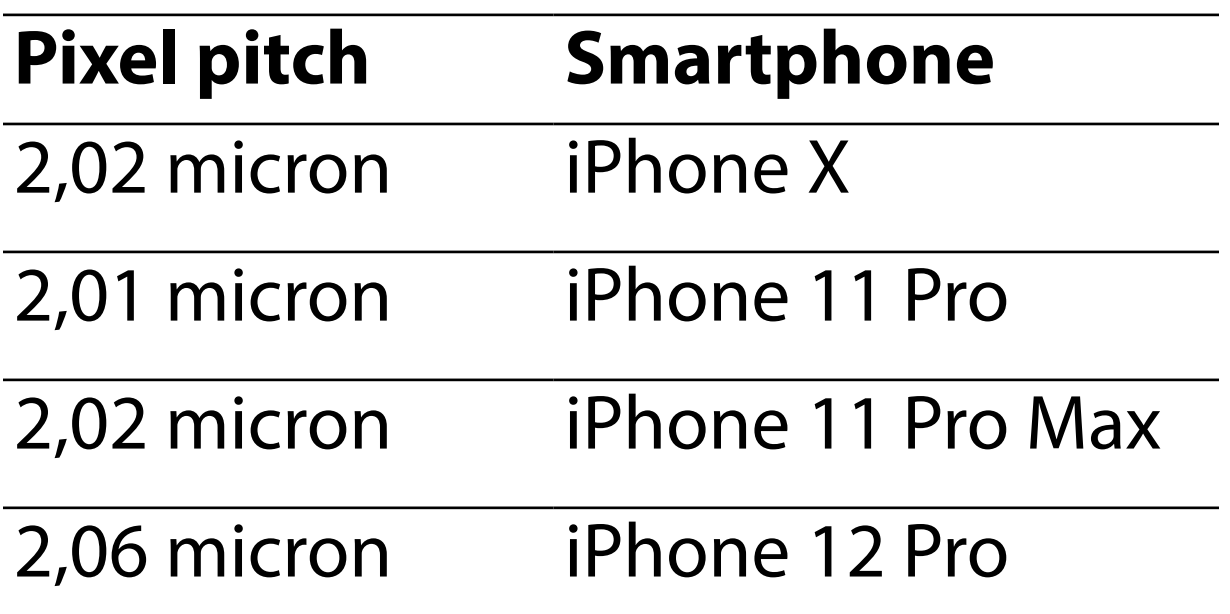

# **Conformiteit**

Voldoet aan ISO 10940:2009.

Welch Allyn, Inc. garandeert dat de Welch Allyn iExaminer SmartBracket en SmartClip vrij zijn van originele materiaal- en fabricagefouten en dat deze gedurende een periode van één jaar vanaf de aankoopdatum conform de specificaties van de fabrikant zullen werken. Als dit instrument tijdens de garantieperiode defect blijkt te zijn of niet blijkt te voldoen aan de specificaties van de fabrikant, zal Welch Allyn het instrument of het onderdeel kosteloos repareren of vervangen. Deze garantie is uitsluitend van toepassing op Welch Allyn iExaminer SmartBrackets en SmartClips die nieuw zijn aangeschaft bij Welch Allyn of zijn geautoriseerde distributeurs of vertegenwoordigers. De koper dient de SmartBracket en SmartClip rechtstreeks aan Welch Allyn of een geautoriseerde distributeur of vertegenwoordiger te retourneren en de verzendkosten te betalen.

Deze garantie biedt geen dekking voor breuken of defecten als gevolg van sabotage, verkeerd gebruik, verwaarlozing, ongevallen, wijzigingen of verzending. Deze garantie vervalt indien het instrument niet wordt gebruikt in overeenstemming met de aanbevelingen van de fabrikant of indien het is gerepareerd.

## <span id="page-47-0"></span>**Garantie**